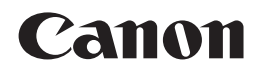

PIXMA iP2700 **PIXMA iP2702** Getting Started **Démarrage** Guía de inicio Para Começar

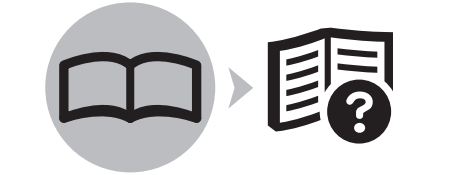

**FRANÇAIS ESPAÑOL ENGLISH**

**RT DO BRASI** 

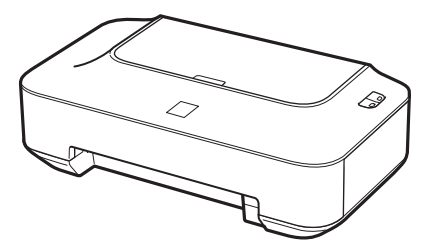

Make sure to read this manual before using the printer. Please keep it in hand for future reference.

Veillez à lire ce manuel avant d'utiliser l'imprimante. Conservez-le à portée de main afin de pouvoir vous y reporter ultérieurement.

Asegúrese de leer este manual antes de usar la impresora. Consérvelo a mano para utilizarlo como referencia en el futuro.

Certifique-se de ler este manual antes de utilizar a impressora. Mantenha-o à mão para consulta futura.

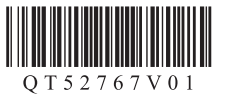

■ Symbols Used in This **Document** 

Prohibited actions.

Instructions including important information.

- Informational notes.
- 

Windows

to complete.

Indicates operations in Windows.

Operations that take some time

### **Macintosh**

Indicates operations in Macintosh.

In this guide, Windows 7 operating system is referred to as Windows 7 and Windows Vista operating system as Windows Vista.

Microsoft is a registered trademark of Microsoft • Corporation.

Windows is a trademark or registered trademark • of Microsoft Corporation in the U.S. and/or other countries.

- Windows Vista is a trademark or registered trademark of Microsoft Corporation in the U.S. and/or other countries.
- Internet Explorer is a trademark or registered trademark of Microsoft Corporation in the U.S. and/or other countries.
- Macintosh and Mac are trademarks of Apple Inc., registered in the U.S. and other countries.

■ Symboles utilisés dans ce document

Actions interdites.

Instructions comportant des informations importantes.

Notes informatives.

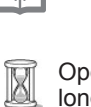

Opérations qui peuvent être longues.

Windows Signale un fonctionnement sous Windows.

**Macintosh** 

Signale un fonctionnement sous Macintosh.

Dans ce quide, le système d'exploitation Windows 7 est appelé Windows 7 et le système d'exploitation Windows Vista est appelé Windows Vista.

- Microsoft est une marque déposée de Microsoft Corporation.
- Windows est une marque ou une marque déposée de Microsoft Corporation aux États-Unis et/ou dans d'autres pays. •
- Windows Vista est une marque ou une marque déposée de Microsoft Corporation aux États-Unis et/ou dans d'autres pays.
- Internet Explorer est une marque ou une marque déposée de Microsoft Corporation aux États-Unis et/ou dans d'autres pays.
- Macintosh et Mac sont des marques d'Apple Inc., déposées aux États-Unis et dans d'autres pays.

■ Símbolos utilizados en este documento

Acciones prohibidas.

Instrucciones que incluyen información importante.

Notas informativas. 13F

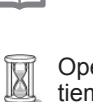

Operaciones que tardan cierto tiempo en completarse.

Windows

Indica las operaciones en Windows.

### **Macintosh**

Indica las operaciones en Macintosh.

En esta guía, se hace referencia al sistema operativo Windows 7 como Windows 7 y al sistema operativo Windows Vista como Windows Vista.

- Microsoft es una marca comercial registrada de Microsoft Corporation.
- Windows es una marca comercial o una marca comercial registrada de Microsoft Corporation en EE. UU. y/u otros países.
- Windows Vista es una marca comercial o una marca comercial registrada de Microsoft Corporation en EE. UU. y/u otros países.
- Internet Explorer es una marca comercial o una marca comercial registrada de Microsoft Corporation en EE. UU. y/u otros países.
- Macintosh y Mac son marcas comerciales de Apple Inc., registradas en EE. UU. y en otros países. •

■ Símbolos Utilizados Neste Documento

Ações proibidas.

Instruções que incluem informações importantes.

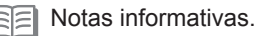

Ø Operações que levam algum tempo para serem concluídas.

Windows

Indica operações no Windows.

### **Macintosh**

Indica operações no Macintosh.

Neste guia, o sistema operacional Windows 7 é chamado de Windows 7 e o sistema operacional Windows Vista de Windows Vista.

- Microsoft é uma marca registrada do Microsoft Corporation. •
- Windows é uma marca comercial ou registrada da Microsoft Corporation nos EUA e/ou em outros países. •
- Windows Vista é uma marca comercial ou registrada da Microsoft Corporation nos EUA e/ou em outros países.
- Internet Explorer é uma marca comercial ou registrada da Microsoft Corporation nos EUA e/ou em outros países.
- Macintosh e Mac são marcas comerciais da Apple Inc., registradas nos EUA e em outros países. •

On-screen manuals can be viewed on a computer. They are included on the Setup CD-ROM and are installed during the software installation. For some languages parts of the manual may be displayed in English. For details on opening the on-screen manuals, refer to page 22.

Les manuels en ligne sont consultables sur un ordinateur. Ils figurent sur le CD-ROM d'installation et sont installés en même temps que le logiciel. Dans certaines langues, des parties du manuel peuvent s'afficher en anglais. Pour plus d'informations sur l'ouverture des manuels en ligne, reportez-vous à la page 22.

Los manuales en pantalla se pueden ver en un ordenador. Se incluyen en el Setup CD-ROM y se instalan durante el proceso de instalación del software. Quizá en algunos idiomas haya partes del manual que aparezcan en inglés. Para obtener más información sobre cómo abrir los manuales en pantalla, consulte la página 22.

Os manuais interativos podem ser visualizados em um computador. Eles são incluídos no Setup CD-ROM e são instalados durante a instalação do software. Para alguns idiomas, partes do manual podem ser exibidas em inglês. Para obter detalhes sobre a abertura dos manuais interativos, consulte a página 22.

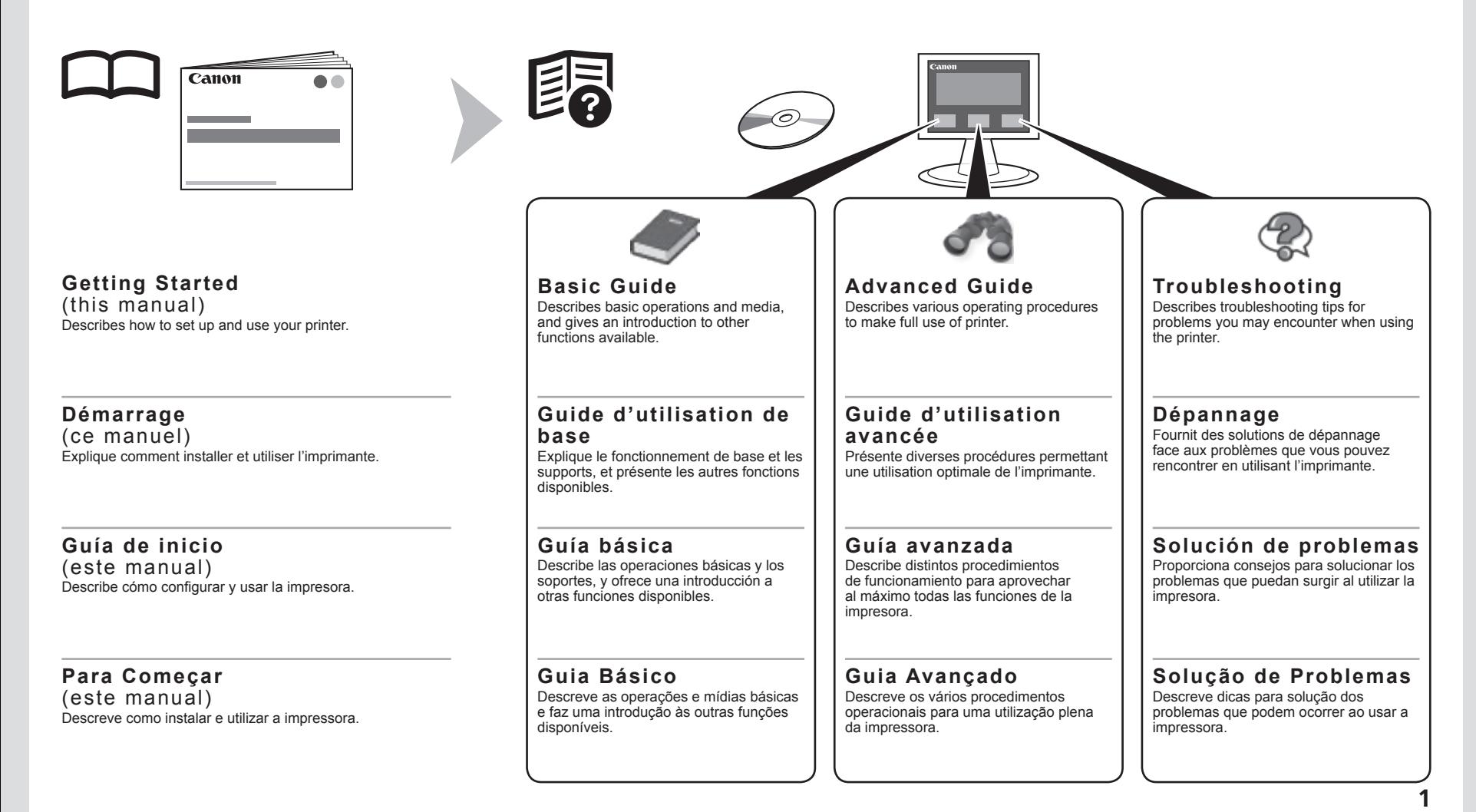

# ■ Contents

- Check the Included Items P.3
- 2 Remove the Protective Material P4
- Turn the Power On P.5
- Install the FINE Cartridges P.7
- Load Paper P.11
- Install the Software P.12
- Try Using the Printer P.21 Print Photos from a Computer P.23
- Maintenance P.25
- Specifications P.26

# ■ Sommaire

- Retrait des emballages de protection Vérification des éléments présents P.3
- P.4
- Mise sous tension P.5
- Installation des cartouches FINE P.7
- Chargement du papier P.11
- Installation du logiciel P.12
- Essai d'utilisation de l'imprimante P.21 Impression de photos depuis un ordinateur P.23
- Entretien P.25
- Spécifications P.26

# ■ Contenido

- Comprobación de los elementos incluidos P.3
- Retirada del material protector P.4
- Encendido de la impresora P.5
- Instalación de los cartuchos FINE (FINE Cartridges) P.7
- Carga del papel P.11
- Instalación del software P.12
- Pruebe la impresora P.21 Impresión de fotografías desde un ordenador P.23
- Mantenimiento P.25
- Especificaciones P.26

# ■ Sumário

- Verifique os itens incluídos P.3
- Remova o material de proteção P.4
- Ligue a alimentação P.5
- Instale os cartuchos FINE (FINE Cartridges) P.7
- Colocar papel P.11
- Instale o software P.12
- Experimente utilizar a impressora P.21 Imprimir fotos a partir de um computador P.23
- Manutenção P.25
- Especificações P.26

Check that all the items shown below are included in the box.

Vérifiez que tous les éléments figurant ci-dessous sont présents dans la boîte.

Compruebe que todos los elementos que se citan a continuación están incluidos en la caja.

Verifique se todos os itens mostrados abaixo estão incluídos na caixa.

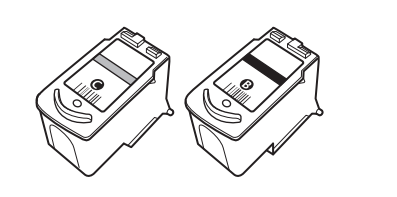

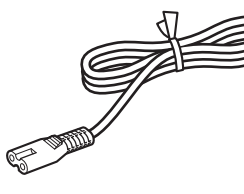

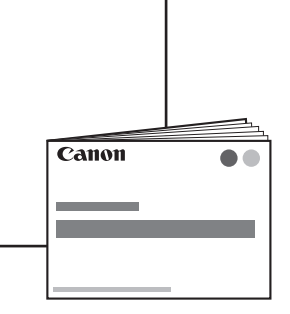

Setup CD-ROM (containing the drivers, applications and on-screen manuals)

Other documents ••

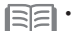

• A USB cable is necessary to connect the printer with your computer.

- CD-ROM d'installation (contient les pilotes, les applications et les manuels en ligne) ••
- Autres documents

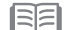

• Un câble USB est nécessaire pour connecter l'imprimante à l'ordinateur .

- Setup CD-ROM (que contiene los controladores, las aplicaciones y los manuales en pantalla)
- Otros documentos ••

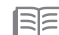

• Se necesita un cable USB para conectar la impresora al ordenador .

- Setup CD-ROM (contendo drivers, aplicativos e manuais interativos)
- Outros documentos ••

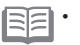

• É necessário um cabo USB para conectar a impressora ao computador .

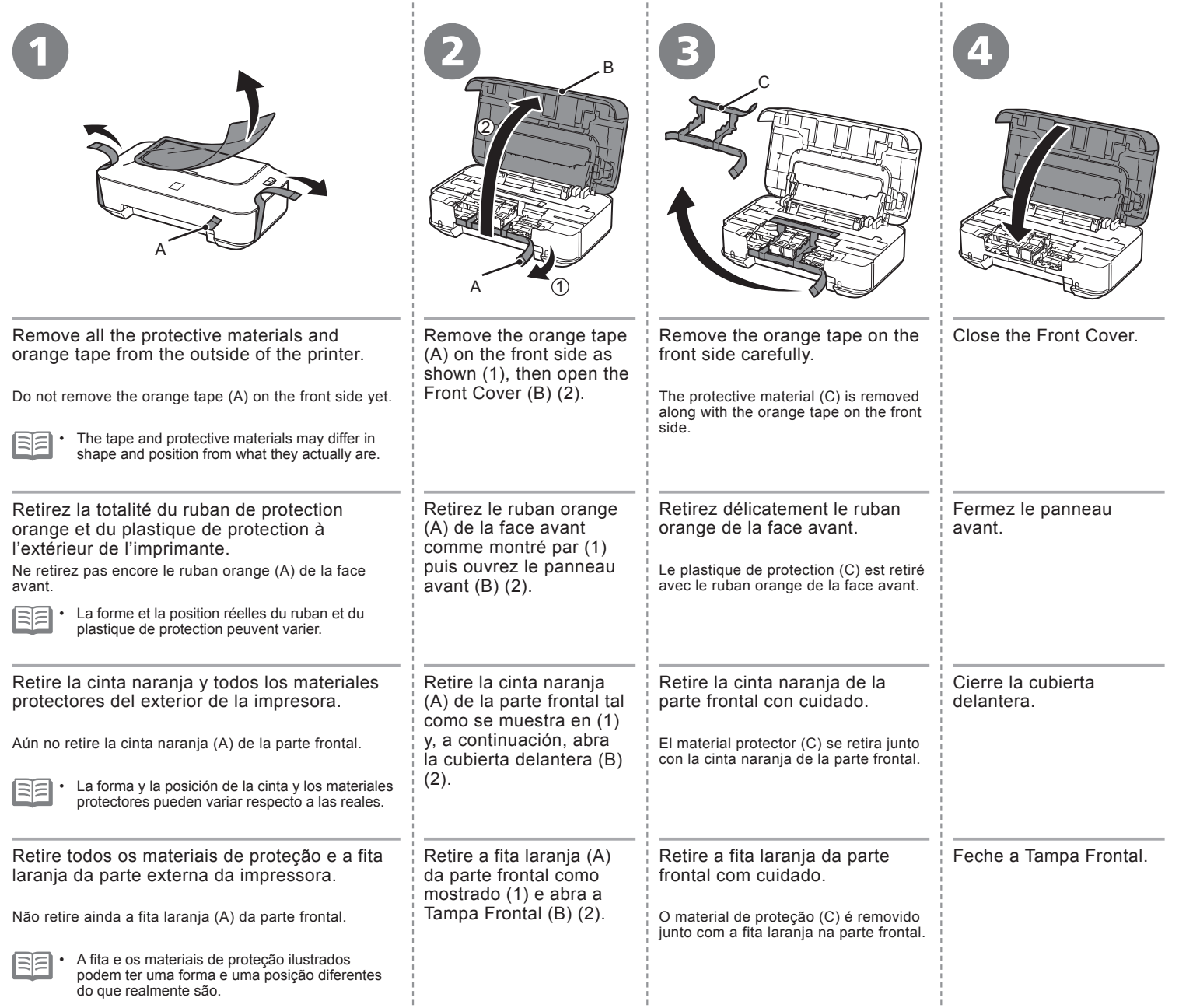

*3* **Encendido de la impresora Ligue a alimentação**  $\bullet$ **Turn the Power On Mise sous tension** tension **ECO Urn the Power O**  $\bullet$  $\overline{0}$  $\overline{a}$  $\overline{\mathbf{d}}$ O  $\overline{\mathbf{d}}$  $\frac{0}{1}$  $\overline{\bullet}$  $\overline{\mathbf{C}}$  $\overline{\mathbb{Q}}$  $\overline{0}$  $\overline{\mathbf{C}}$  $\mathbf d$ G  $\overline{d}$  $\overline{\phantom{a}}$  $\mathbf d$ Ō  $\blacksquare$  $\bullet$ Encen

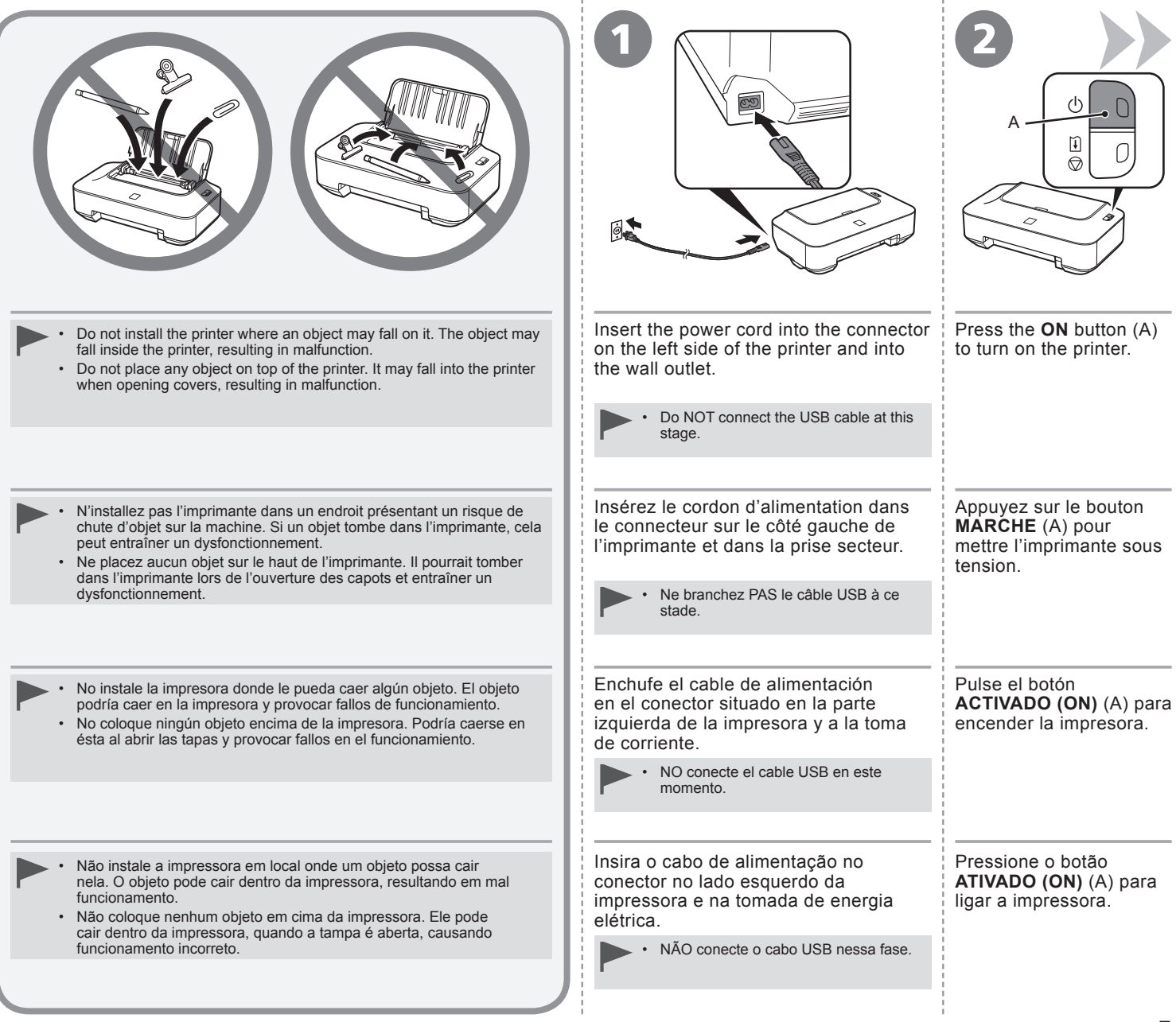

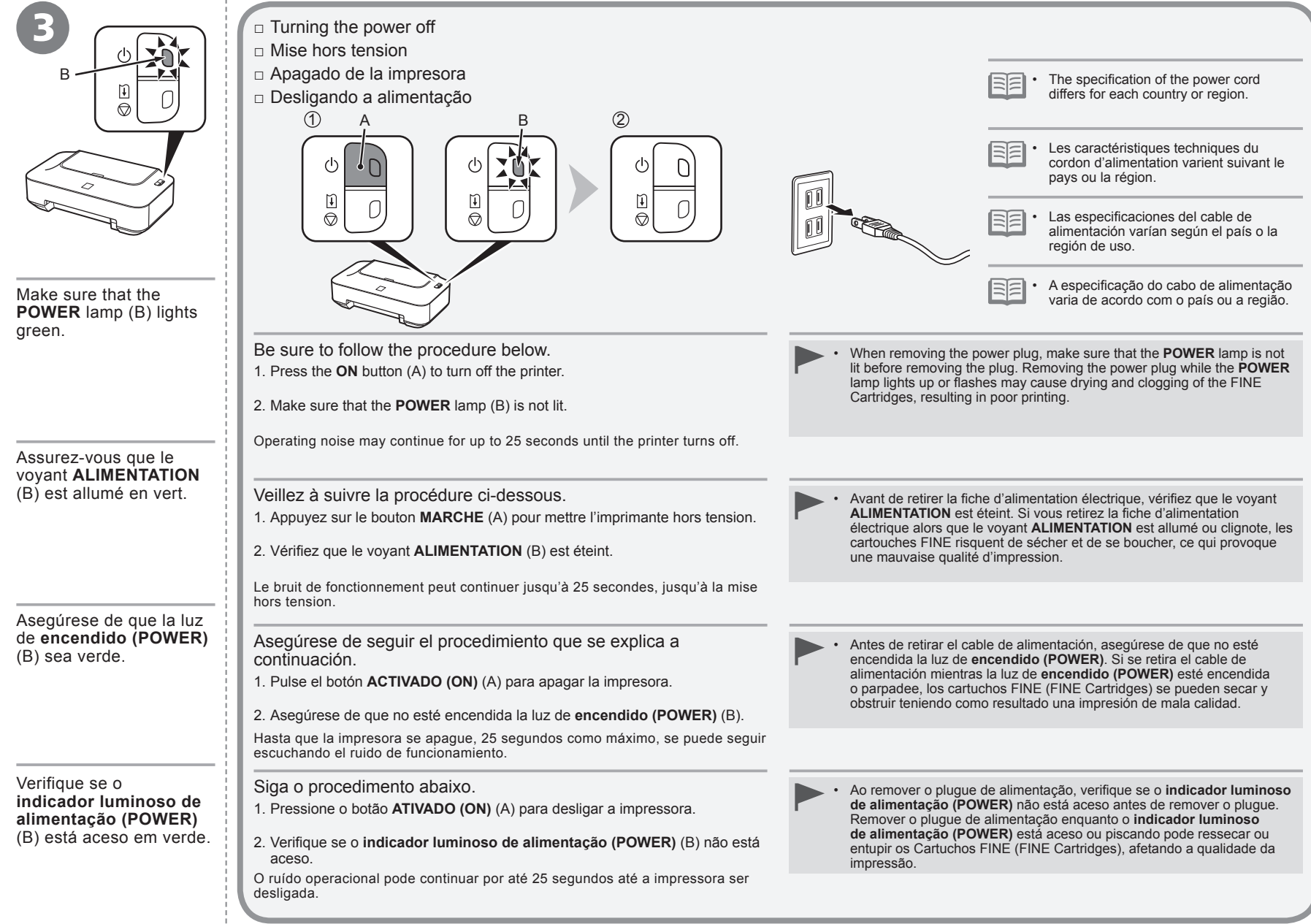

٠

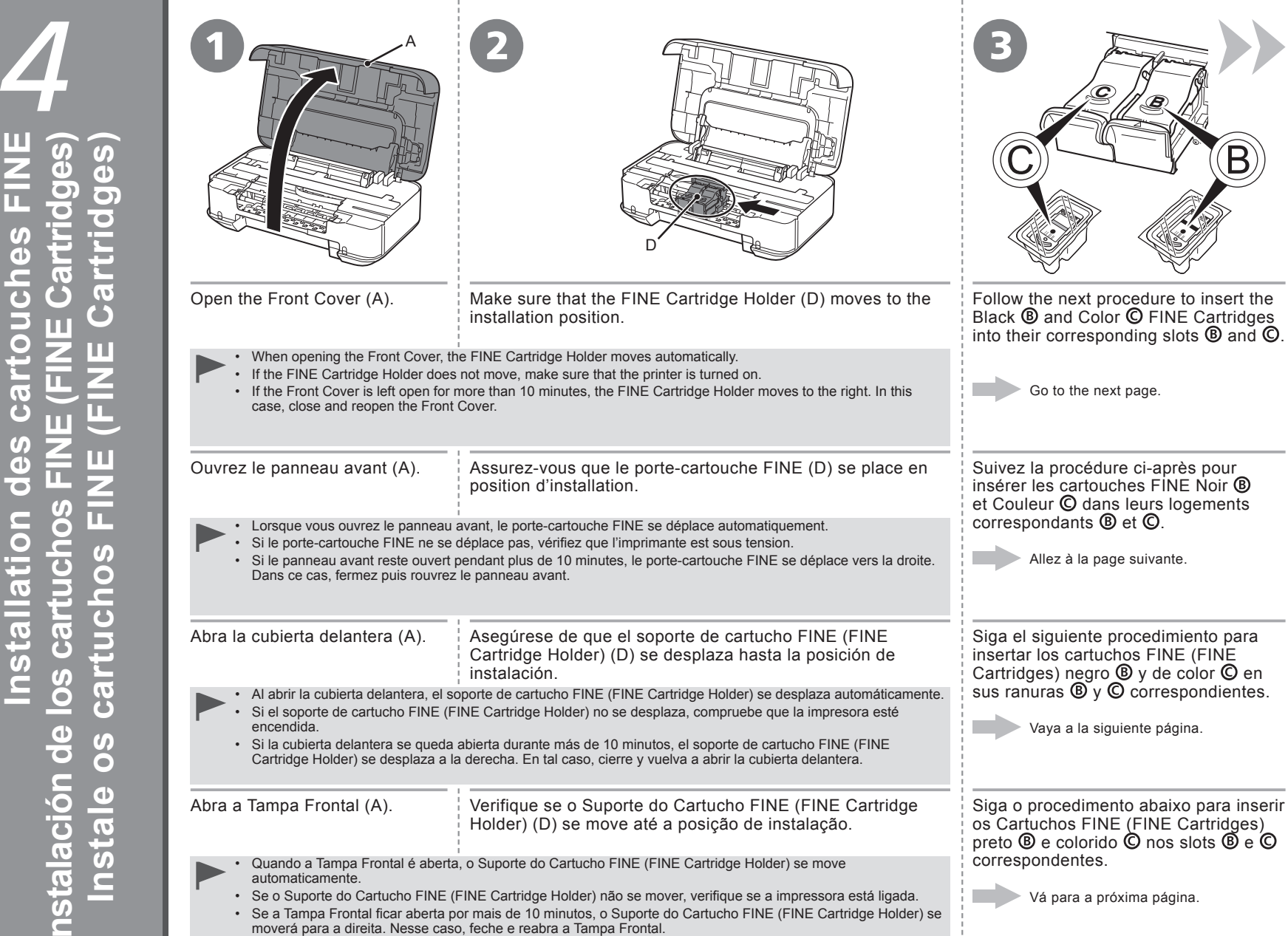

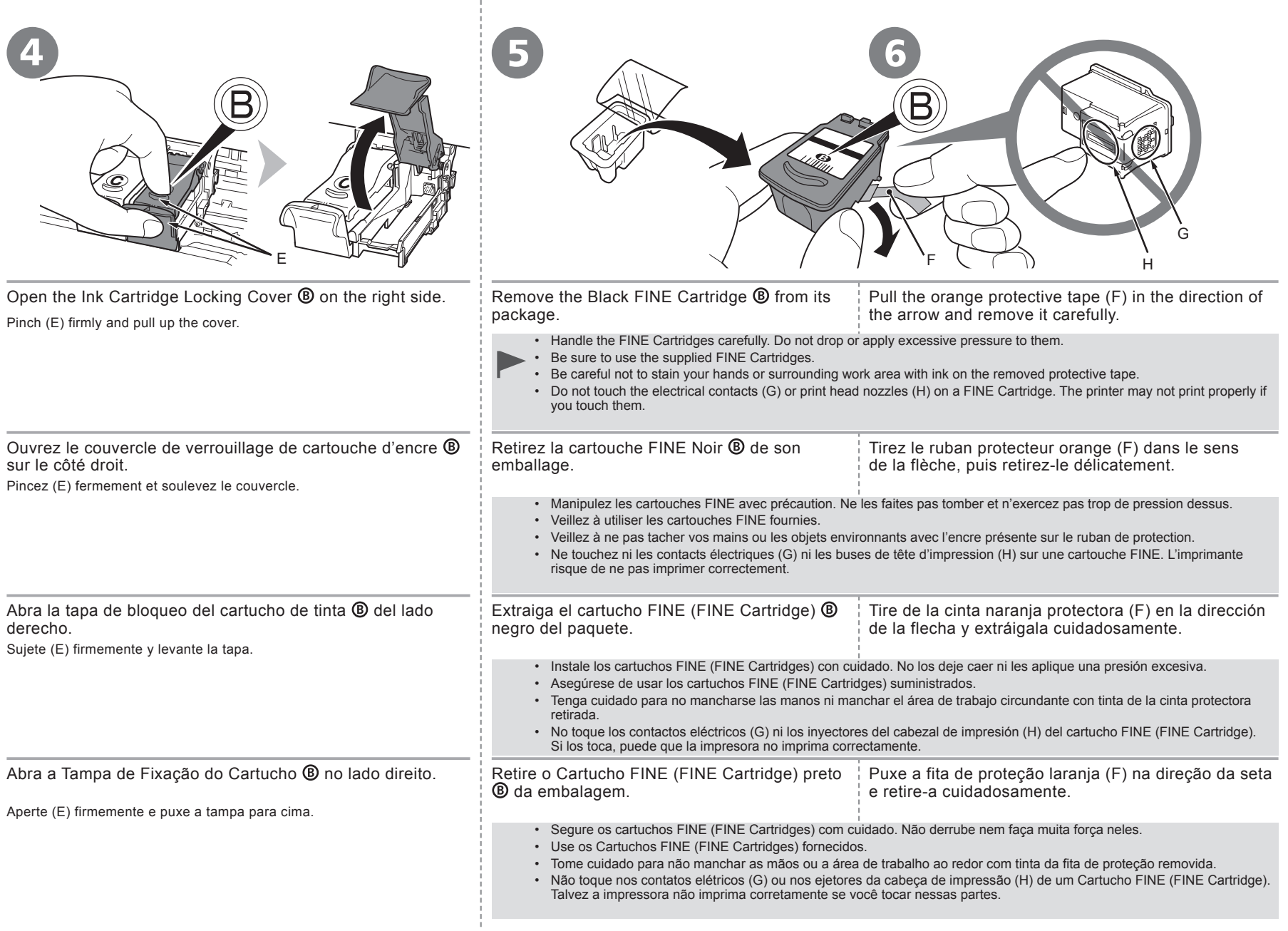

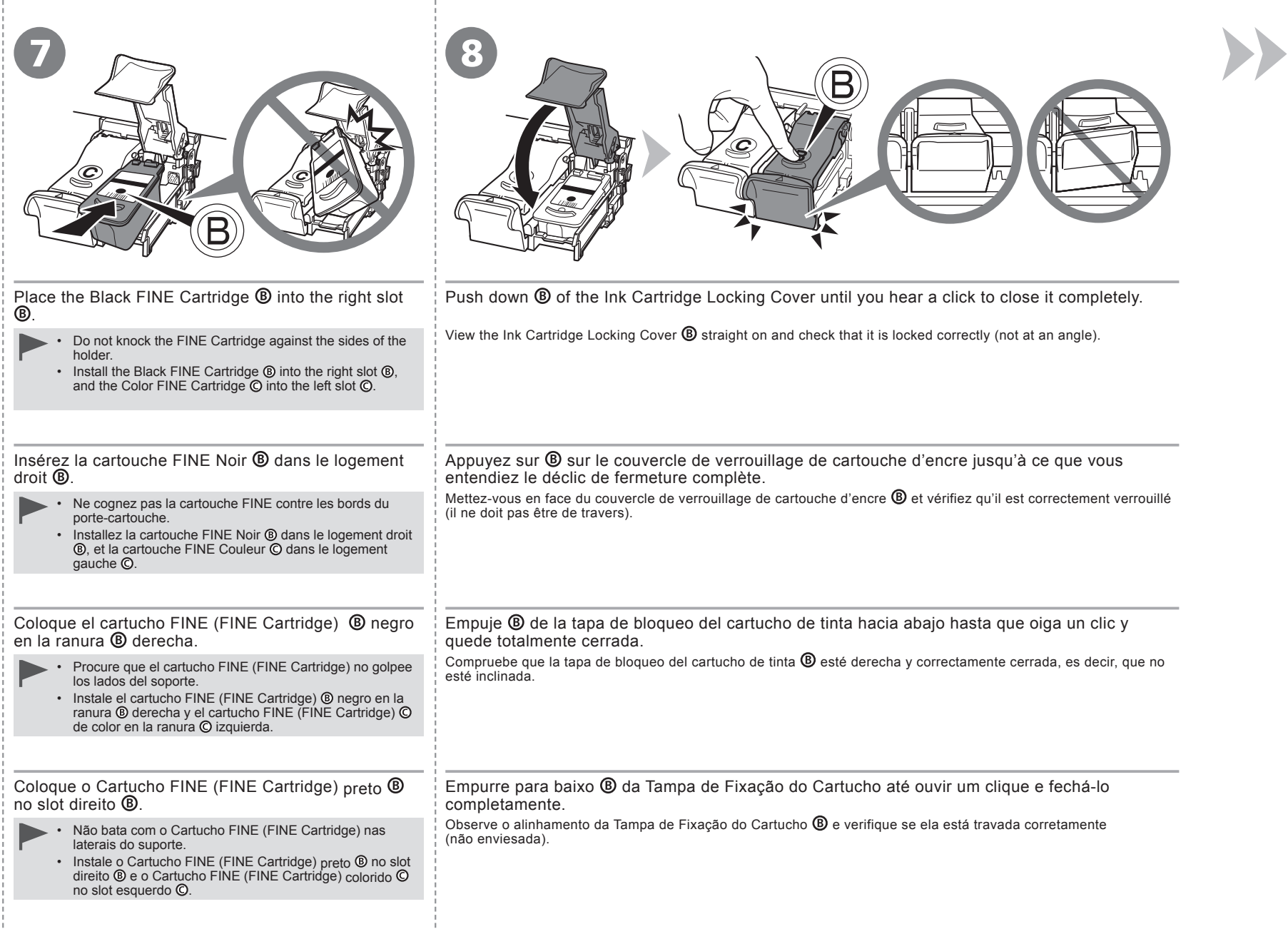

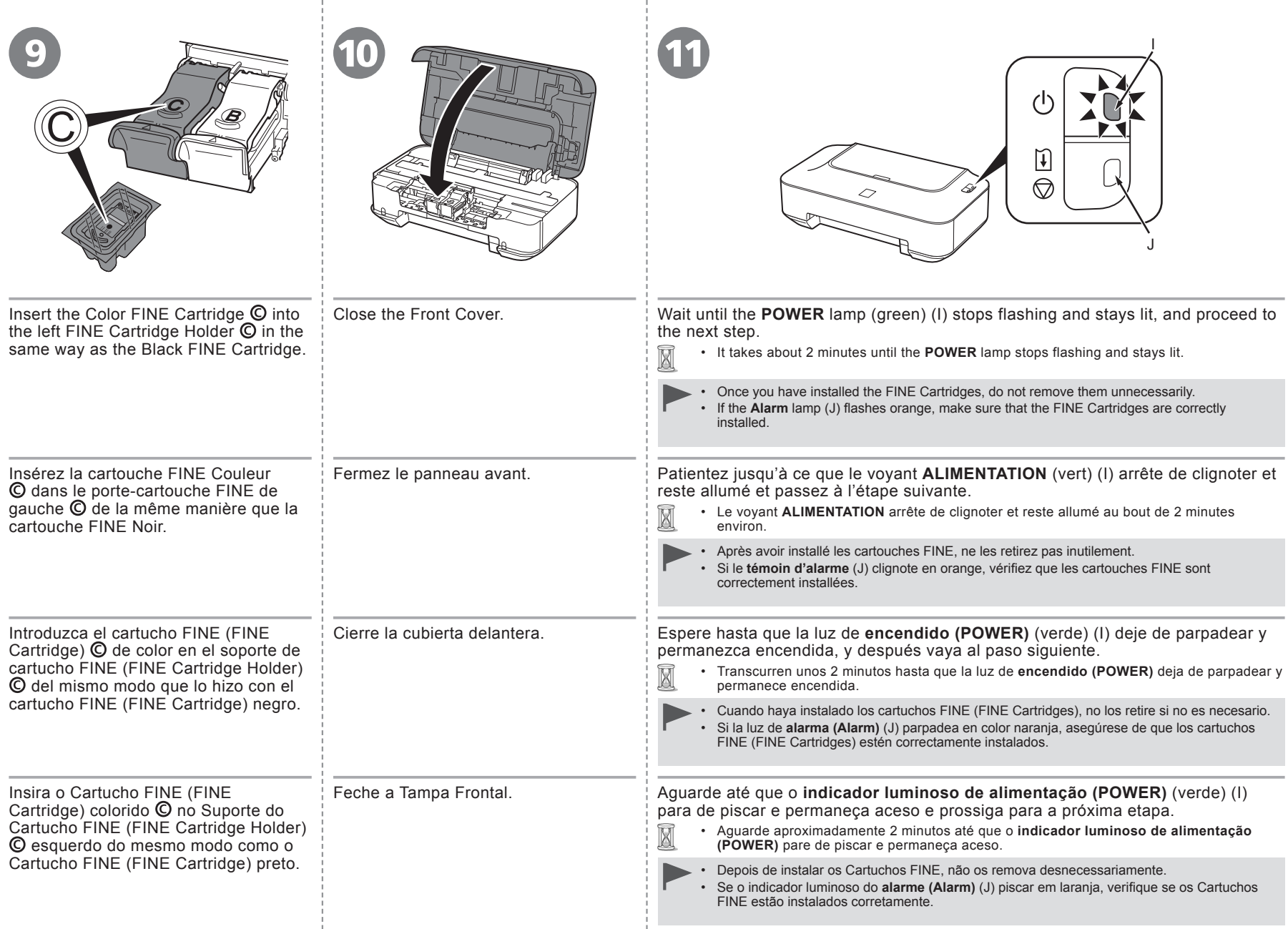

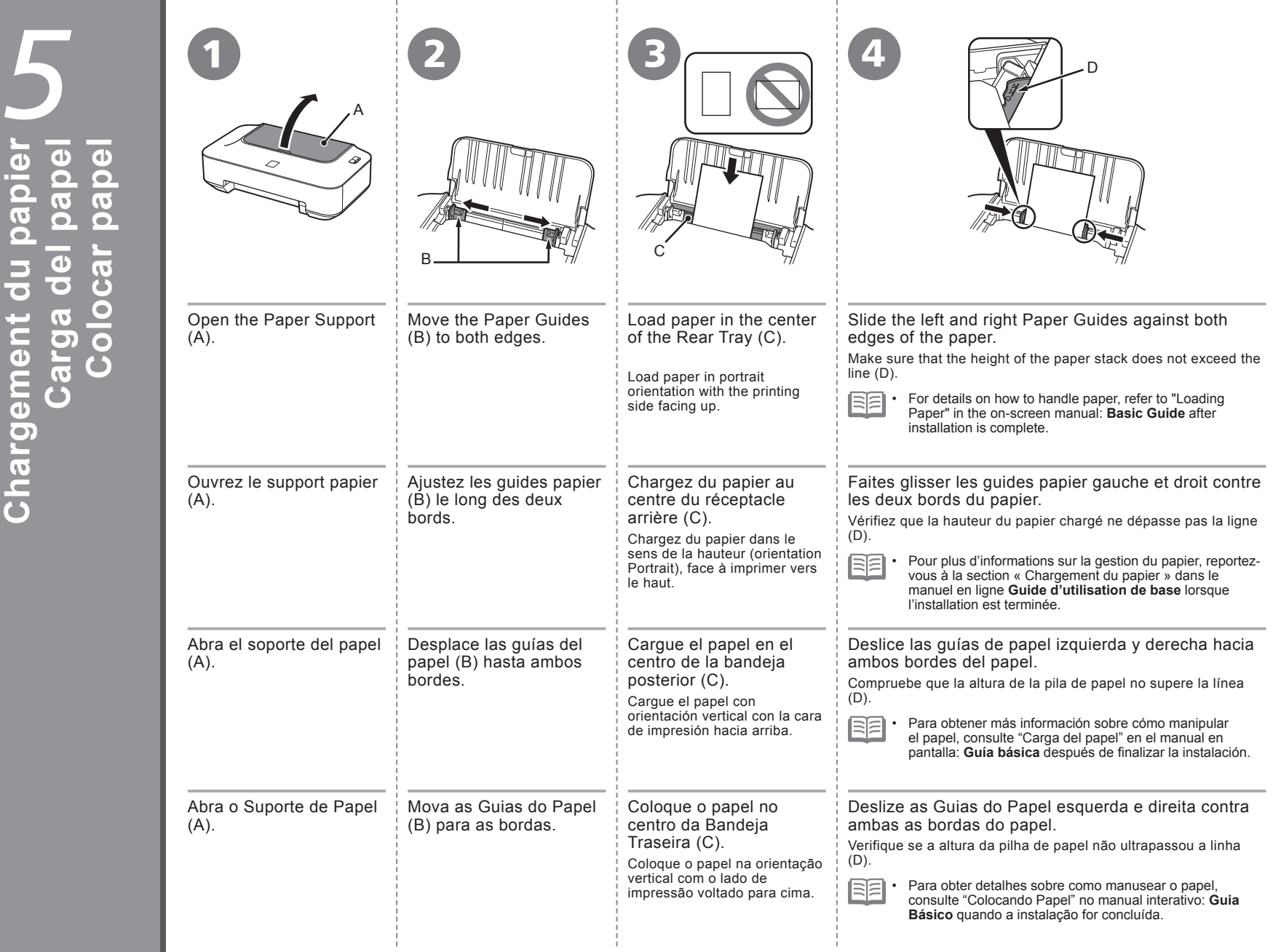

Load Paper **Load Paper Chargement du papier Carga del papel Colocar papel**

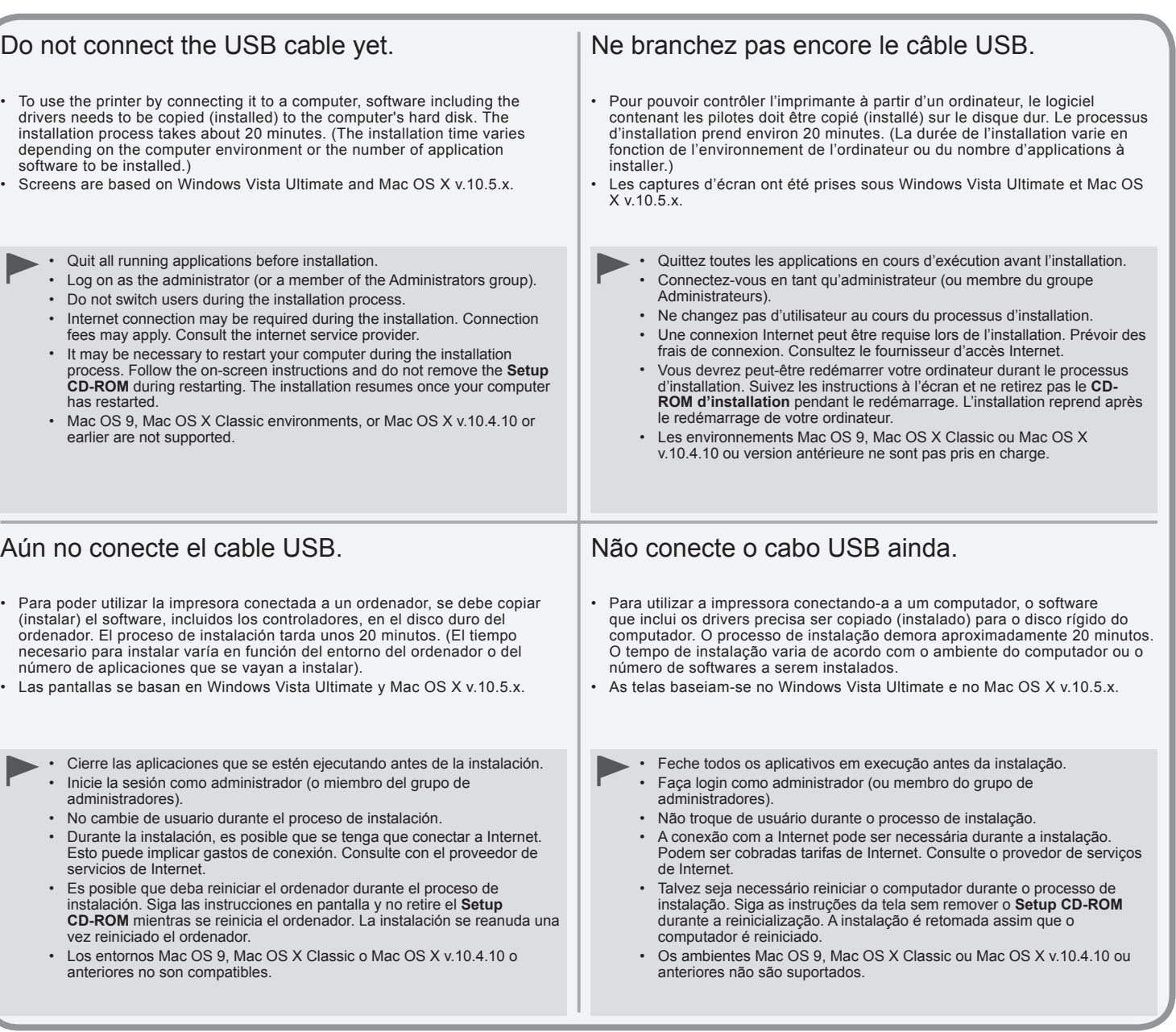

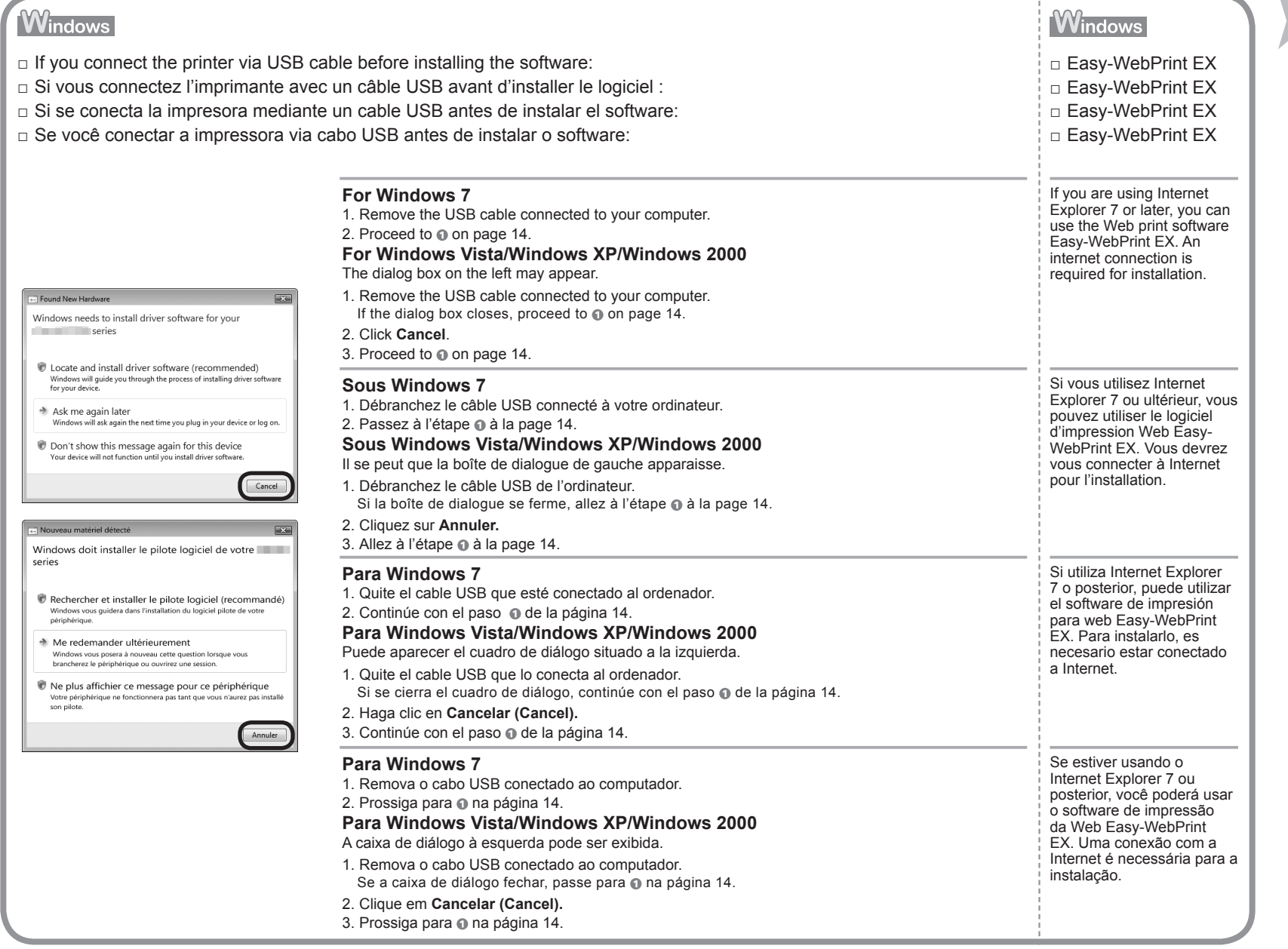

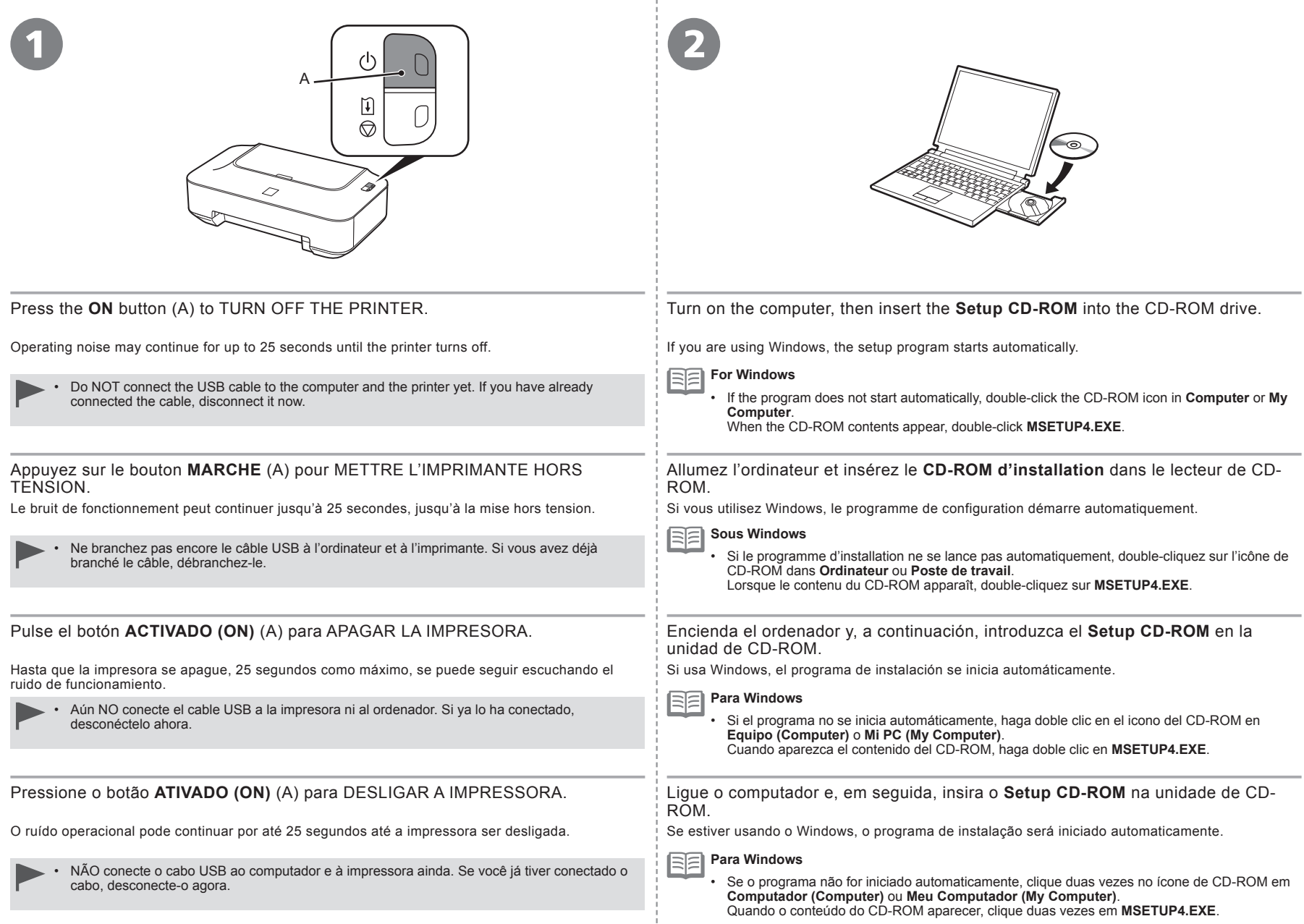

- 5

Définir les paramètres par défaut de l'Exé<br>automatique dans le Panneau de configu

# **Windows 7/Windows Vista**

Windows XP/Windows 2000 œ

**Her Account Contr** CD-R Drive (D:) CANON\_IJ A program needs your Always do this for software and game If you started this program, continu Canon IJ Setup CD-ROM Canon Inc.  $\circledcirc$  Detai Open folder to view files Irer Account Control belor stop uni Set AutoPlay defaults in Control Panel Collecteur DVD/CD-RW (D:) CANON\_I  $\bigcap$  Ur vous êtes à l'origine de l'exécution de ce <sup>111</sup> Toujours faire ceci nour logiciels et ieu Canon IJ Setup CD-RON G Canon Inc.  $\odot$  Déta Ouvrir le dossier et afficher les fichie Le Contrôle de compte d'utilisateur

Click **Run Msetup4.exe** on the **AutoPlay** screen, then click **Continue** or **Yes** on the **User Account Control** dialog box.

If the **User Account Control** dialog box reappears in following steps, click **Continue** or **Yes**.

Cliquez sur **Exécuter Msetup4.exe** dans l'écran **Exécution automatique**, puis cliquez sur **Continuer** ou **Oui** dans la boîte de dialogue **Contrôle de compte d'utilisateur**.

Si la boîte de dialogue **Contrôle de compte d'utilisateur** réapparaît au cours des étapes suivantes, cliquez sur **Continuer** ou **Oui**.

Haga clic en **Ejecutar Msetup4.exe (Run Msetup4.exe)** en la pantalla **Reproducción automática (AutoPlay)** y, a continuación, haga clic en **Continuar (Continue)** o en **Sí (Yes)** en el cuadro de diálogo **Control de cuentas de usuario (User Account Control)**. Si vuelve a aparecer el cuadro de diálogo **Control de cuentas de usuario (User Account Control)** en los pasos siguientes, haga clic en **Continuar (Continue)** o en **Sí (Yes)**.

Clique em **Executar Msetup4.exe (Run Msetup4.exe)** na tela **Reprodução automática (AutoPlay)** e clique em **Continuar (Continue)** ou **Sim (Yes)** na caixa de diálogo **Controle de Conta de Usuário (User Account Control)**.

Se a caixa de diálogo **Controle de Conta de Usuário (User Account Control)** aparecer novamente nas próximas etapas, clique em **Continuar (Continue)** ou **Sim (Yes)**.

Double-click the **Setup** icon of the CD-ROM folder to proceed to the following screen. Enter your administrator 3 name and password, then click **OK**. If the CD-ROM folder does not open automatically, double-click the CD-ROM icon on the desktop.  $\overline{6}$ If you do not know your administrator name or password, click the help button, then follow the on-screen instructions. $\Omega$ **CANON\_U** Double-cliquez sur l'icône **Setup** dans le dossier du CD-ROM pour passer à l'écran suivant. Entrez votre nom Il items, Il MB available C et votre mot de passe d'administrateur, puis cliquez sur **OK**. E Si le dossier de CD-ROM ne s'ouvre pas automatiquement, double-cliquez sur l'icône de CD-ROM sur le bureau.  $\mathbf{z}$  $\subset$  $\circled{?}$ Si vous ne connaissez pas votre nom d'administrateur ou votre mot de passe d'administrateur, cliquez sur le bouton d'aide, puis suivez les instructions à l'écran. io Haga doble clic en el icono **Setup** de la carpeta del CD-ROM para pasar a la pantalla siguiente. Introduzca el **E** CANON\_IJ nombre de administrador y la contraseña; a continuación, haga clic en **OK**. Aléments Modison Si la carpeta del CD-ROM no se abre automáticamente, haga doble clic en el icono del CD-ROM del escritorio. ЮÌ Si no sabe su nombre o contraseña de administrador, haga clic en el botón Ayuda y, a continuación, siga las instrucciones que Setur aparezcan en pantalla.  $\overline{\phantom{a}}$  ok Clique duas vezes no ícone **Setup** da pasta CD-ROM para passar para a próxima tela. Digite o seu nome de administrador e senha e clique em **OK**. Se a pasta do CD-ROM não abrir automaticamente, clique duas vezes no ícone do CD-ROM no desktop. Q. Se você não sabe qual é o nome do usuário ou a senha do administrador, clique no botão de ajuda e siga as instruções na tela.  $\Omega$ 

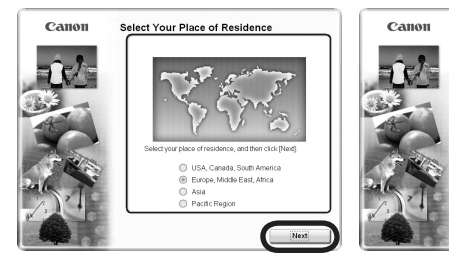

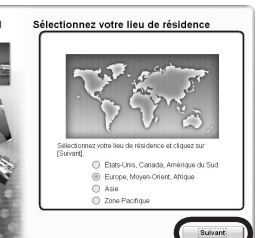

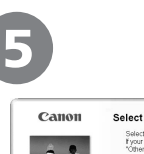

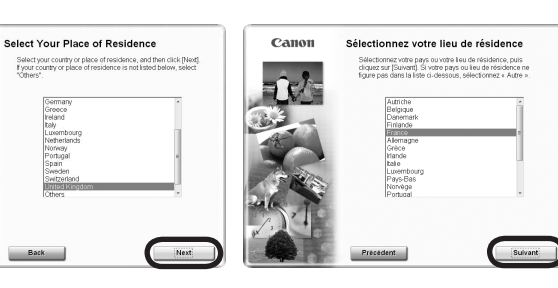

Select your place of residence, then click **Next**. Select a country or region, then click **Next**. If the **Select Language** screen appears, select a language, then click **Next**.  $\frac{1}{2}$   $\frac{1}{2}$  Displayed only when **Europe, Middle East, Africa** or Asia is selected on the 国目 •screen in  $\Omega$ . Sélectionnez votre lieu de résidence, puis cliquez sur **Suivant**. Sélectionnez un pays ou une région, puis cliquez sur **Suivant**. 尾目 • Si l'écran **Sélectionner la langue** s'affiche, sélectionnez une langue, puis ei esient • Cet écran ne s'affiche que si vous avez choisi **Europe, Moyen-Orient,** • cliquez sur **Suivant**. **Afrique** ou **Asie** à l'écran à l'étape . Seleccione su lugar de residencia; a continuación, haga clic en Seleccione un país o una región y haga clic en **Siguiente (Next)**. **Siguiente (Next)**. FF • Si aparece la pantalla **Selecc. idioma (Select Language**), seleccione un | | | | | Sólo aparece cuando se selecciona **Europa, Oriente Medio, Africa** • idioma y, a continuación, haga clic en **Siguiente (Next)**. **(Europe, Middle East, Africa)** o **Asia** en la pantalla del paso . Selecione o seu local de residência e clique em **Avançar (Next)**. Selecione um país ou região e clique em **Avançar (Next)**. RF Se a tela **Selecionar Idioma (Select Language)** for exibida, selecione um • Exibida apenas quando **Europa, Oriente Médio, África (Europe, Middle**  • idioma e clique em **Avançar (Next)**. **East, Africa)** ou **Ásia (Asia)** está selecionado na tela em .

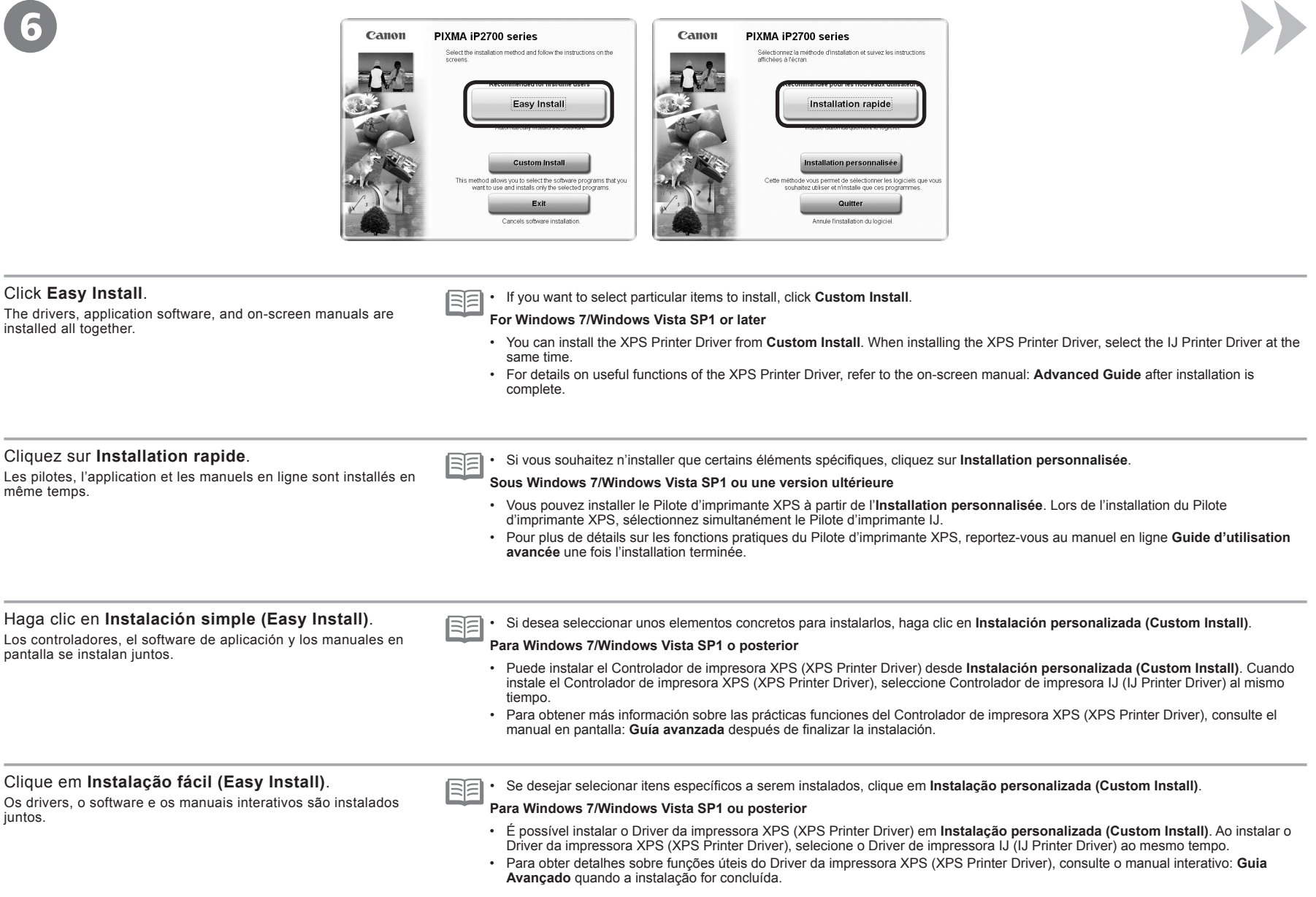

7

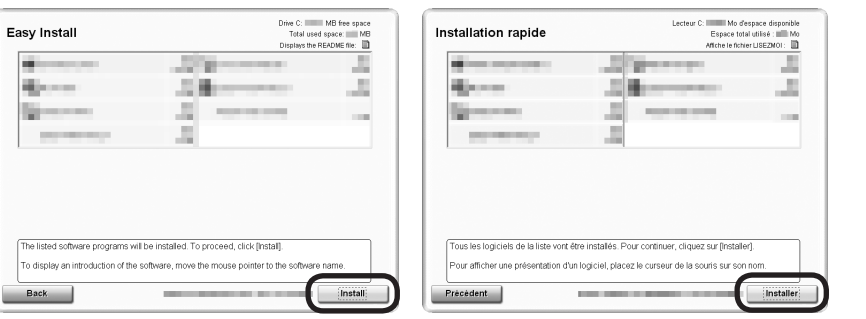

#### Click **Install**.

Follow any on-screen instructions to proceed with the software installation.

#### **For Windows**

To install Easy-WebPrint EX, you need to connect your computer to the internet at this stage. (Internet Explorer 7 • or later is required.)

If an internet connection is not available, it is also possible to install this software later. For details, refer to "Useful Software Applications" in the on-screen manual: **Basic Guide** after installation is complete.

### Cliquez sur **Installer**.

Pour poursuivre l'installation du logiciel, suivez les instructions à l'écran.

#### **Sous Windows**

Pour installer Easy-WebPrint EX, vous devez, à ce stade, connecter votre ordinateur au réseau Internet. (Internet • Explorer 7 ou ultérieur est requis.)

Si aucune connexion Internet n'est disponible, vous pouvez installer ce logiciel ultérieurement. Pour plus d'informations, reportez-vous à la section « Applications logicielles utiles » dans le manuel en ligne **Guide d'utilisation de base** lorsque l'installation est terminée.

#### Haga clic en **Instalar (Install)**.

Siga cualquier instrucción en pantalla para llevar a cabo la instalación del software.

#### **Para Windows**

Para instalar Easy-WebPrint EX, debe conectar el ordenador a Internet en este momento. (Se necesita Internet • Explorer 7 o posterior).

Si no dispone de conexión a Internet, también es posible instalar este software más tarde. Para obtener más información, consulte "Prácticas aplicaciones de software" en el manual en pantalla: **Guía básica** después de finalizar la instalación.

### Clique em **Instalar (Install)**.

Siga todas as instruções da tela para continuar com a instalação do software.

### **Para Windows**

Para instalar o Easy-WebPrint EX, é necessário conectar o computador à Internet nesta etapa. (O Internet • Explorer 7 ou posterior é necessário.)

Se uma conexão com a Internet não estiver disponível, o software também poderá ser instalado posteriormente. Para obter detalhes, consulte "Softwares Úteis" no manual interativo: **Guia Básico** quando a instalação for concluída.

instalación<br>Linstalação pour l'installation Important Information for the Installation Important Information for the Installation Informations importantes pour l'installation Información importante para la instalación Informações importantes para a instalação g para la para importantes portantes mportante  $\overline{\epsilon}$ Información i<br>Informações i nformations

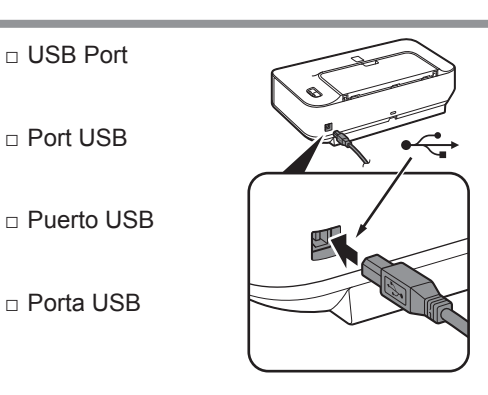

When the **Printer Connection** screen appears, connect the printer to the computer with a USB cable. The USB Port is located on the right side at the back of the printer.

Lorsque l'écran **Connexion de l'imprimante** s'affiche, connectez l'imprimante à l'ordinateur à l'aide d'un câble USB.

Le port USB se trouve à l'arrière de l'imprimante, sur le côté droit.

Cuando aparezca la pantalla **Conexión de impresora (Printer Connection)**, conecte la impresora al ordenador mediante un cable USB. El puerto USB se encuentra a la derecha de la parte posterior de la impresora.

#### Quando a tela **Conexão com a impressora (Printer Connection)** aparecer, conecte a impressora ao computador com um cabo USB. A Porta USB está localizada no lado direito da parte

posterior da impressora.

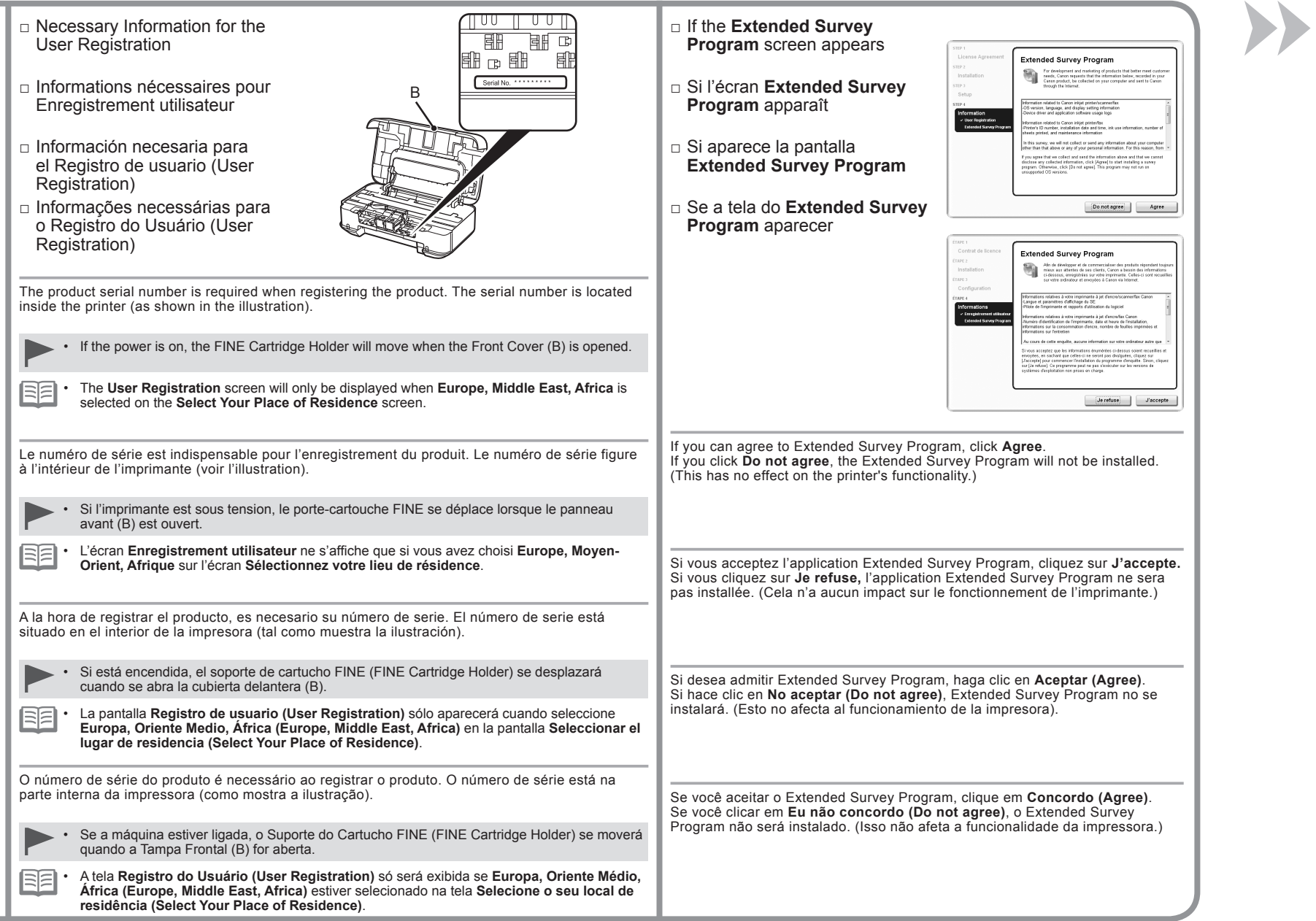

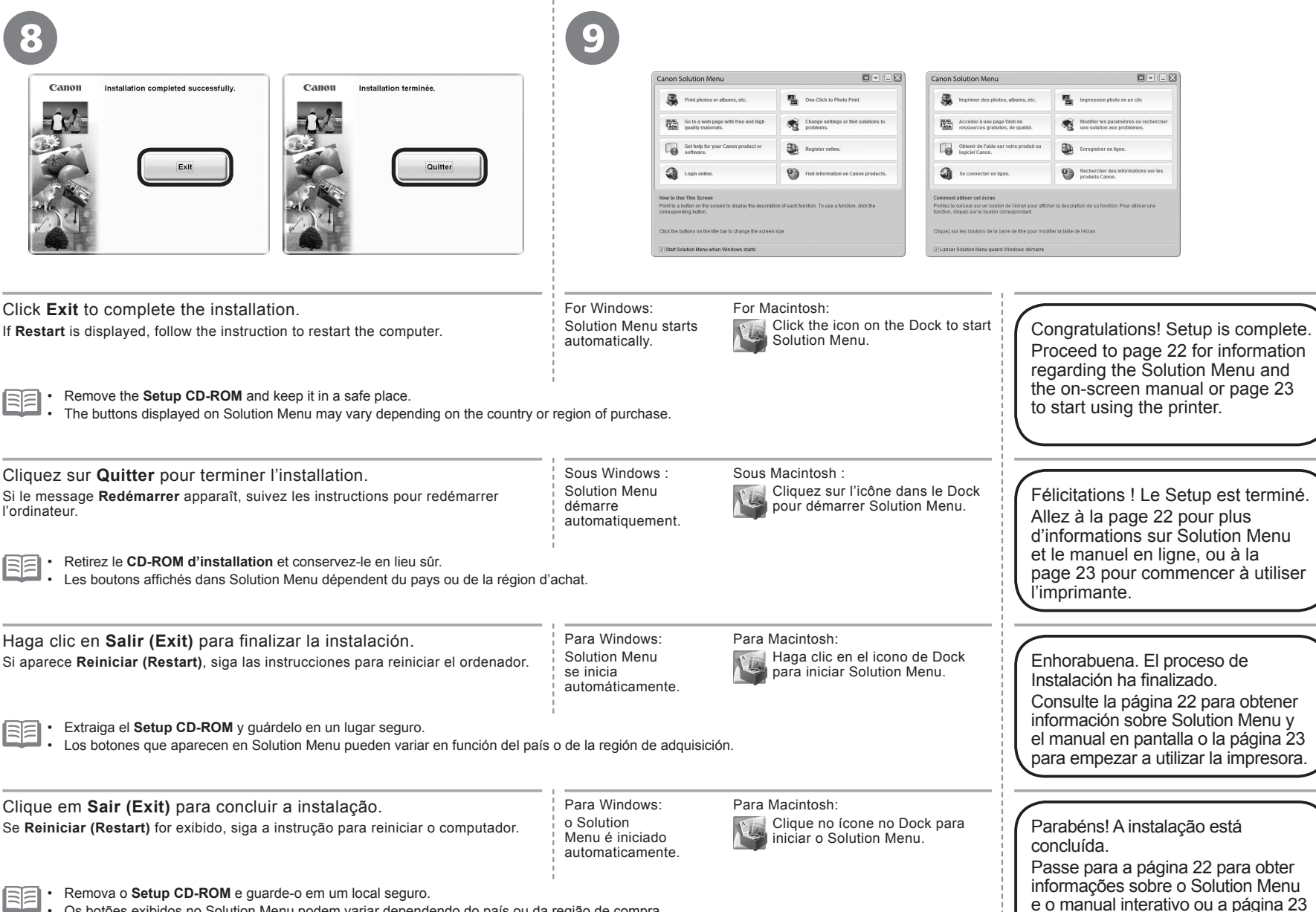

para começar a usar a impressora.

Os botões exibidos no Solution Menu podem variar dependendo do país ou da região de compra. •

Various application software are installed on the computer along with the drivers. You can print creative items by correcting/enhancing photos using the application software.

For details on how to use the application software and the printer, refer to the on-screen manual.

Différentes applications sont installées sur l'ordinateur en même temps que les pilotes. Vous pouvez réaliser des impressions créatives en corrigeant/améliorant vos photos avec l'application.

Pour plus d'informations sur l'utilisation de l'application et de l'imprimante, reportez-vous au manuel en ligne.

Se instalan varias aplicaciones en el ordenador junto con los controladores. Puede imprimir elementos creativos corrigiendo/mejorando fotos con las aplicaciones.

Para obtener más información sobre cómo utilizar las aplicaciones de software y la impresora, consulte el manual en pantalla.

Vários aplicativos são instalados no computador junto com os drivers. Você pode imprimir itens de criação corrigindo/aprimorando fotos com o software.

Para obter detalhes sobre como usar o software e a impressora, consulte o manual interativo.

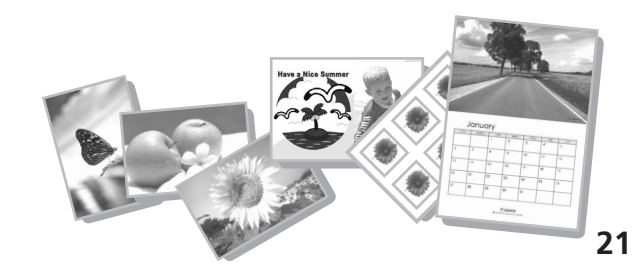

# Solution Menu

Solution Menu is a gateway to functions and information that allow you to make full use of the printer! For example,

- Open the on-screen manual with a single click.
- Open various application software with a single click.

# Solution Menu

Solution Menu est une passerelle donnant accès à des fonctions et informations vous permettant d'utiliser l'imprimante au maximum de ses capacités. Par exemple,

- Ouvrez le manuel en ligne d'un simple clic.
- Ouvrez plusieurs applications d'un simple clic.

# Solution Menu

Solution Menu es una puerta de acceso a funciones e información que permiten aprovechar al máximo todas las funciones de la impresora. Por ejemplo,

- Abra el manual en pantalla con un solo clic. •
- Abra varias aplicaciones con un solo clic. •

# Solution Menu

O Solution Menu dá acesso a funções e informações que permitem fazer pleno uso da impressora! Por exemplo:

- Abra o manual interativo com um clique. •
- Abra vários softwares com um clique. •

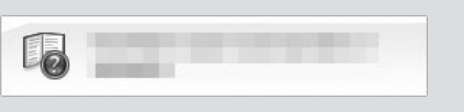

How to open the on-screen manual **How to start Solution Menu** 

Click this button to open the on-screen manual.

## **Procédure d'ouverture du manuel en ligne Procédure de démarrage de Solution Menu**

Cliquez sur ce bouton pour ouvrir le manuel en ligne.

## **Cómo abrir el manual en pantalla Cómo iniciar Solution Menu**

Haga clic en este botón para abrir el manual en pantalla.

## **Como abrir o manual interativo Como iniciar o Solution Menu**

Clique nesse botão para abrir o manual interativo.

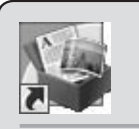

Click this icon on the desktop (Windows) or on the Dock (Macintosh) to start Solution Menu.

Pour démarrer Solution Menu, cliquez sur cette icône sur le bureau (Windows) ou dans le Dock (Macintosh).

Haga clic en este icono del escritorio (Windows) o del Dock (Macintosh) para iniciar Solution Menu.

Clique nesse ícone na área de trabalho (Windows) ou no Dock (Macintosh) para iniciar o Solution Menu.

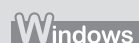

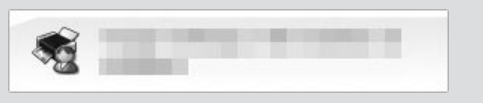

If you have a problem with printer settings, click this button.

En cas de problème avec les paramètres de l'imprimante, cliquez sur ce bouton.

Si tiene algún problema con la configuración de la impresora, haga clic en este botón.

Se houver algum problema com as configurações da impressora, clique nesse botão.

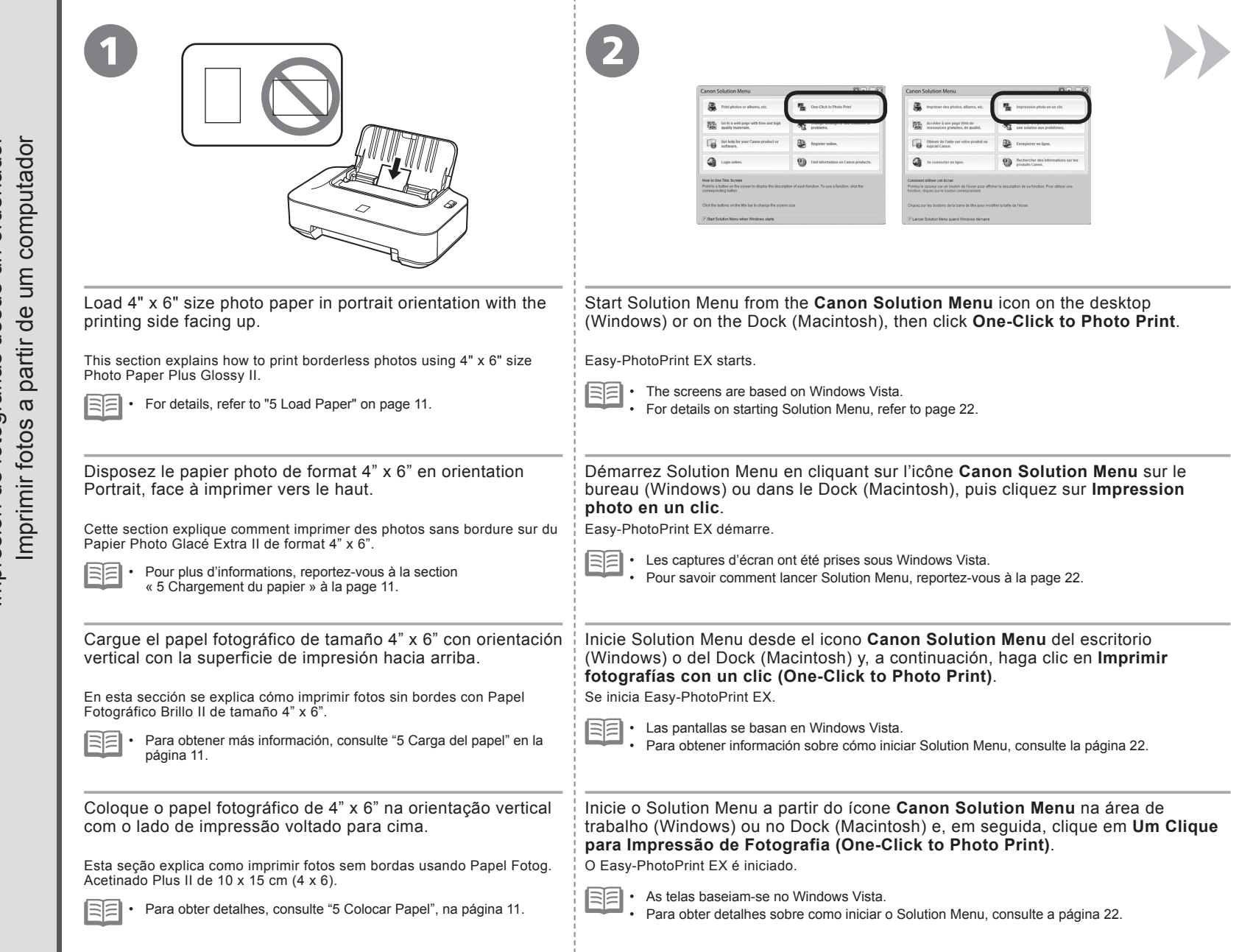

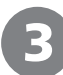

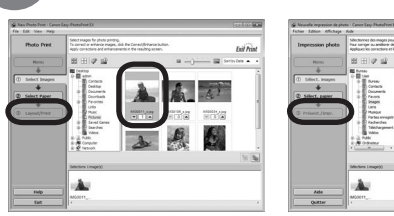

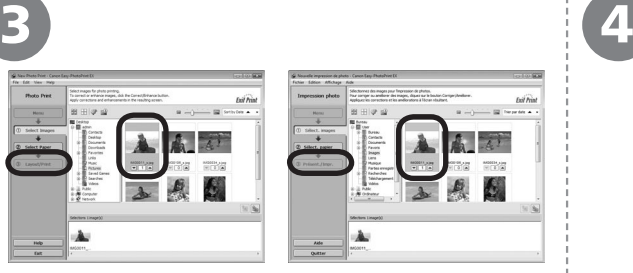

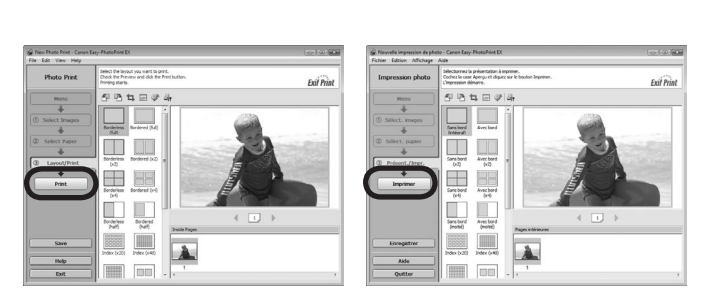

 $\mathbf{I}$ 

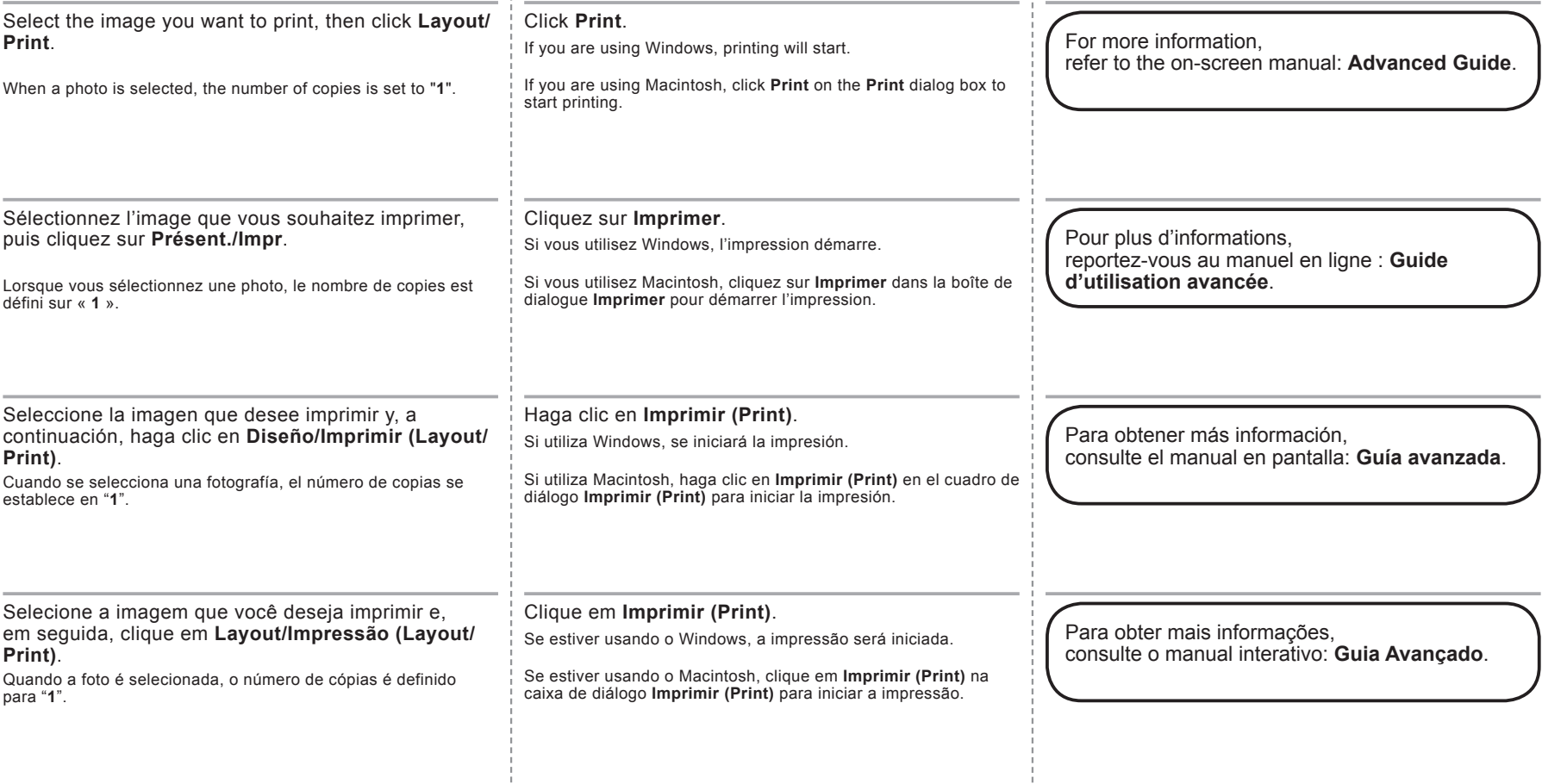

After a period of use, the inside of the printer may become stained with ink. To avoid staining your hands or clothes with ink, it is recommended that you clean the Ink Cartridge Locking Cover (A) and the inside of the Front Cover (B) with a facial tissue or the like as required. If the Front Cover is left open for more than 10 minutes, the FINE Cartridge Holder moves to the right automatically.

Au bout d'un certain temps d'utilisation, des taches d'encre peuvent apparaître à l'intérieur de l'imprimante. Pour éviter de tacher vos mains ou vos vêtements avec de l'encre, il est recommandé de nettoyer le couvercle de verrouillage de cartouche d'encre (A) ainsi que l'intérieur du panneau avant (B) à l'aide d'un papier-mouchoir ou équivalent. Si le panneau avant reste ouvert pendant plus de 10 minutes, le porte-cartouche FINE se déplace automatiquement vers la droite.

Después de un período de uso, la parte interior de la impresora se puede manchar de tinta. Para evitar mancharse las manos o la ropa de tinta, se recomienda limpiar la tapa de bloqueo del cartucho de tinta (A) y el interior de la cubierta delantera (B) con un pañuelo de papel o un material similar según convenga. Si la cubierta delantera se queda abierta durante más de 10 minutos, el soporte del cartucho FINE (FINE Cartridge Holder) se desplaza a la derecha automáticamente.

Depois de algum tempo de uso, a parte interna da impressora pode ficar suja de tinta. Para evitar sujar suas mãos ou roupas com tinta, é recomendável limpar a Tampa de Fixação do Cartucho (A) e o interior da Tampa Frontal (B) com um pano seco quando necessário.

Se a Tampa Frontal for deixada aberta por mais de 10 minutos, o Suporte do Cartucho FINE (FINE Cartridge Holder) move-se automaticamente para a direita.

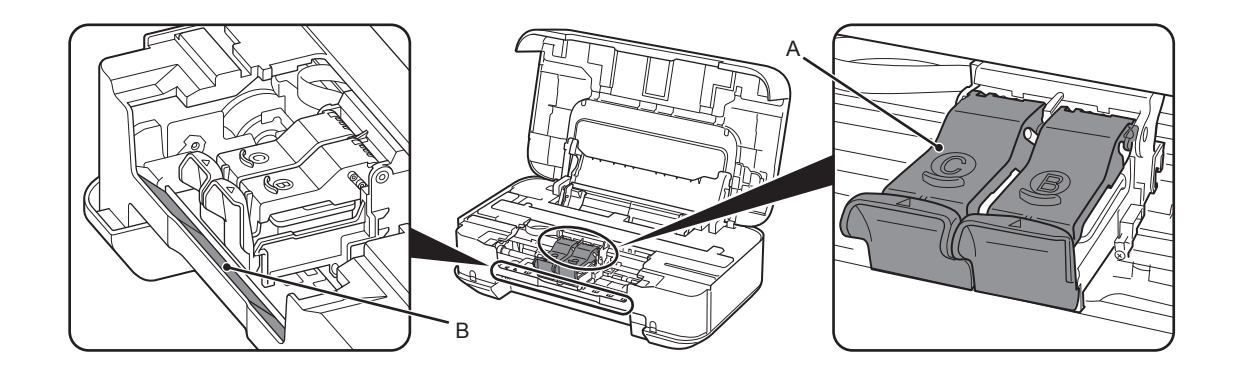

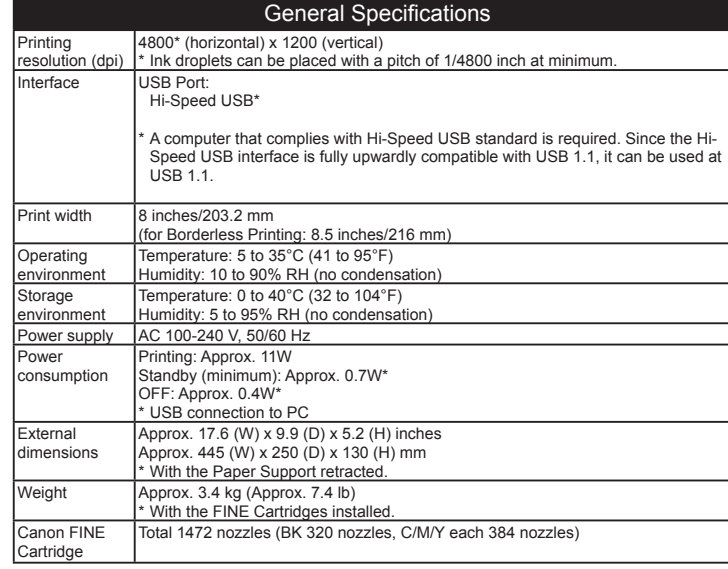

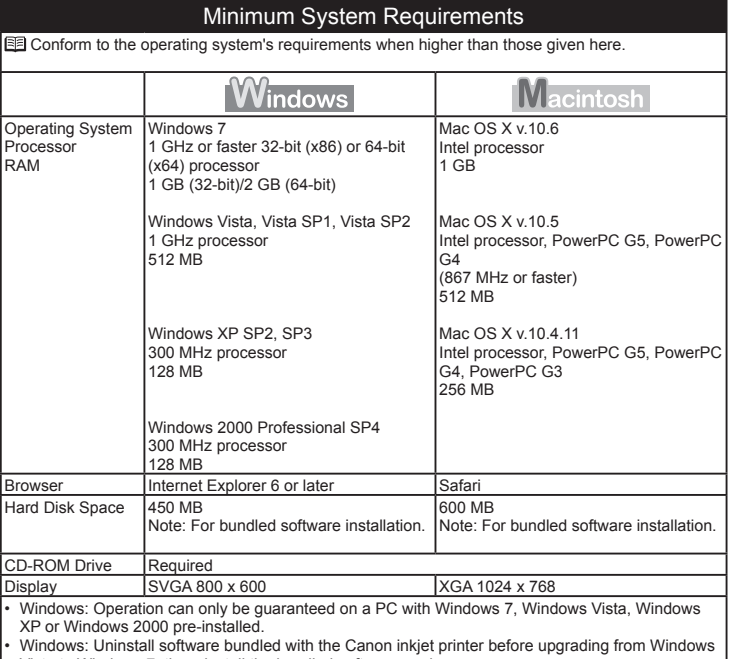

Windows: Uninstall software bundled with the Canon inkjet printer before upgrading from Windows<br>Vista to Windows 7, then, install the bundled software again.<br>Macintosh: Hard Disk must be formatted as Mac OS Extended (Journ •

Macintosh: After upgrading from Mac OS X v.10.5 or lower to Mac OS X v.10.6, install software •

bundled with the Canon inkjet printer. Internet Explorer 7 or later is required to install Easy-WebPrint EX. •

### Additional System Requirements for the On-Screen Manuals

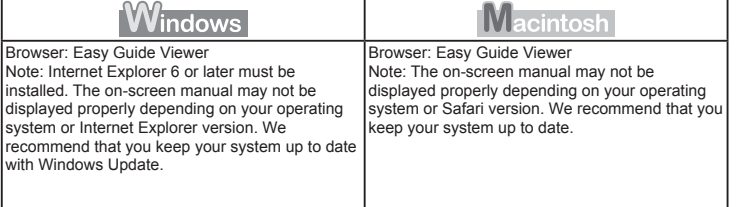

Specifications are subject to change without notice.

#### About Consumables

Consumables (ink tanks / FINE Cartridges) are available for 5 years after production has stopped.

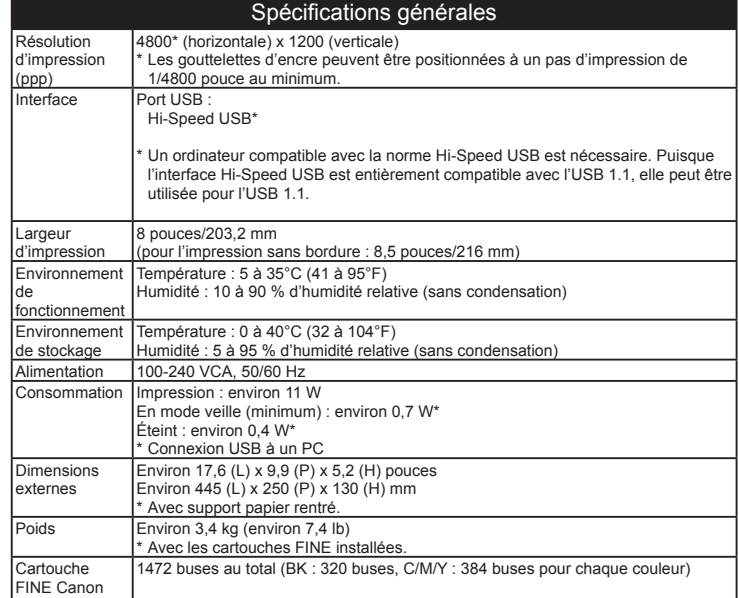

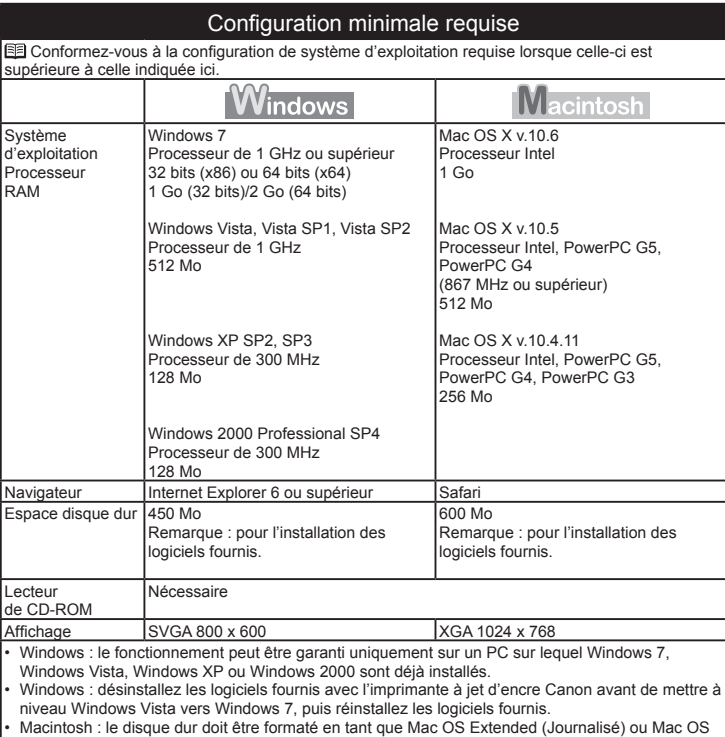

Macintosh : le disque dur doit être formaté en tant que Mac OS Extended (Journalisé) ou Mac OS Extended.

Macintosh : après avoir mis à niveau Mac OS X v.10.5 ou antérieur vers Mac OS X v.10.6, installez les logiciels fournis avec l'imprimante à jet d'encre Canon. •

Internet Explorer 7 ou ultérieur est requis pour l'installation du logiciel d'impression Web Easy-WebPrint EX. •

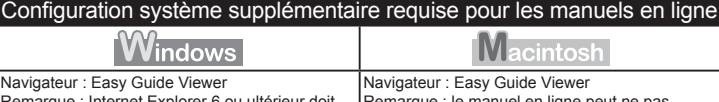

Remarque : Internet Explorer 6 ou ultérieur doit être installé. Le manuel en ligne risque de ne pas s'afficher correctement si la version de votre système d'exploitation ou d'Internet Explorer n'est pas appropriée. Nous vous recommandons de mettre à jour votre système avec Windows Remarque : le manuel en ligne peut ne pas s'afficher correctement selon votre système d'exploitation ou votre version de Safari. Nous vous recommandons de mettre régulièrement à jour votre système.

Les spécifications pourront faire l'objet de modifications sans préavis.

À propos des consommables

Update.

Les consommables (réservoirs d'encre/cartouches FINE) sont disponibles pendant 5 ans après l'arrêt de la production.

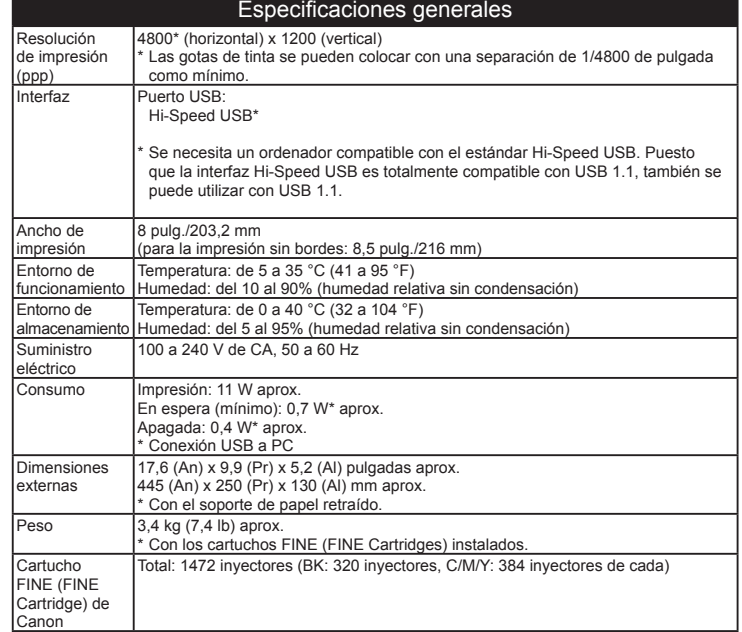

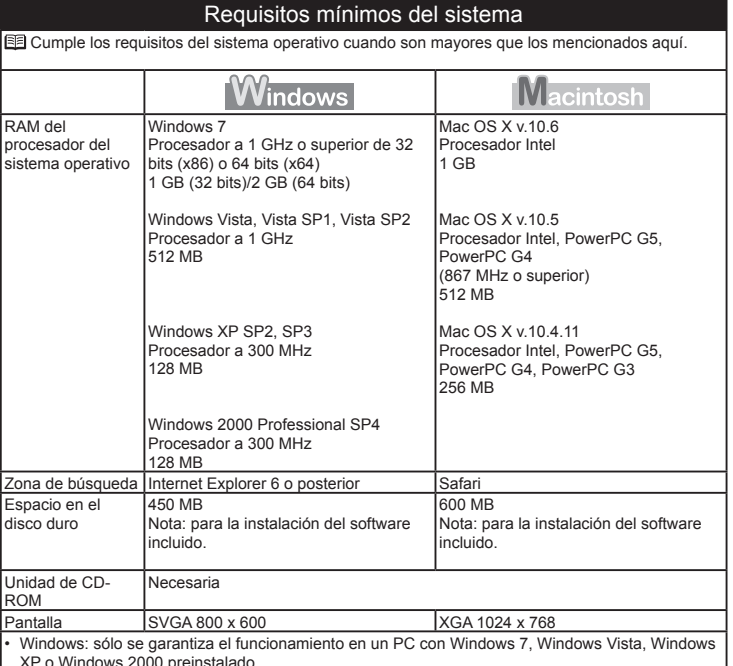

XP o Windows 2000 preinstalado. Windows: desinstale primero el software incluido con la impresora de inyección de tinta Canon

antes de actualizar de Windows Vista a Windows 7, y, a continuación, vuelva a instalar el software. •

Macintosh: el disco duro debe estar formateado como Mac OS Plus (con registro) o Mac OS Plus. •

Macintosh: después de actualizar de Mac OS X v.10.5 o inferior a Mac OS X v.10.6, instale el software incluido con la impresora de inyección de tinta Canon. •

Se necesita Internet Explorer 7 o posterior para instalar Easy-WebPrint EX.

### Requisitos adicionales del sistema para los manuales en pantalla

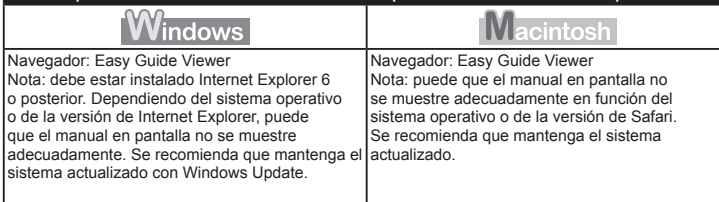

Especificaciones sujetas a cambios sin previo aviso.

Acerca de los consumibles

•

Los consumibles (depósitos de tinta/cartuchos FINE (FINE Cartridges)) estarán disponibles durante 5 años después de haber dejado de fabricar el producto.

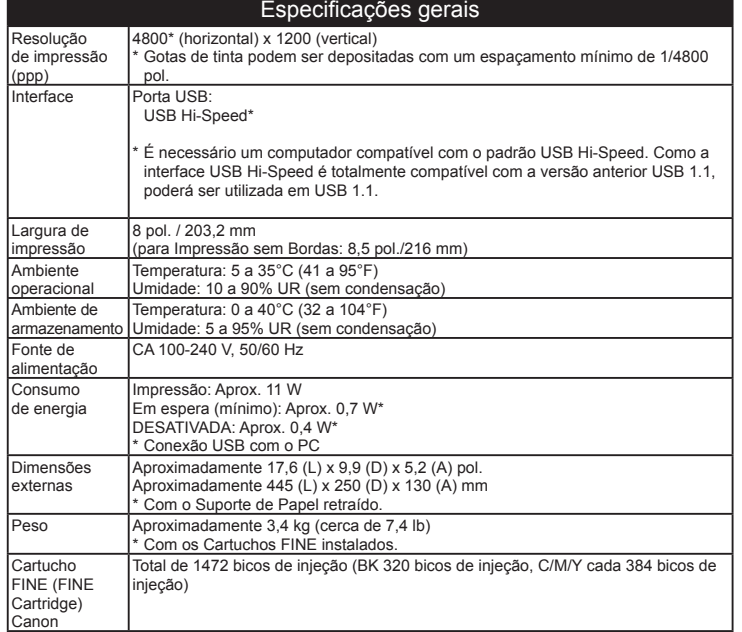

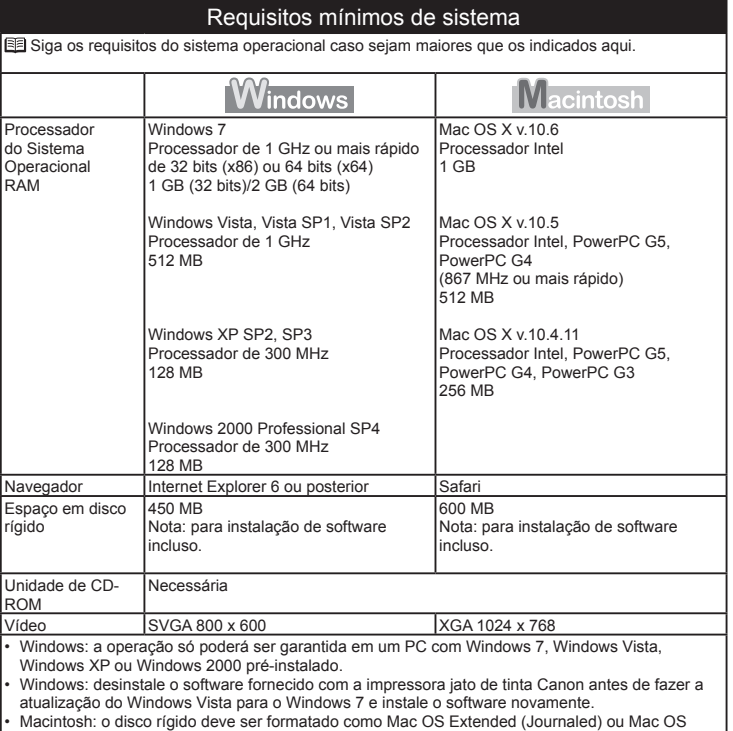

Macintosh: o disco rígido deve ser formatado como Mac OS Extended (Journaled) ou Mac OS Extended.

Macintosh: depois de fazer a atualização do Mac OS X v.10.5 ou inferior para o Mac OS X v.10.6, instale o software fornecido com a impressora jato de tinta Canon. •

Internet Explorer 7 ou posterior necessário para instalar o Easy-WebPrint EX. •

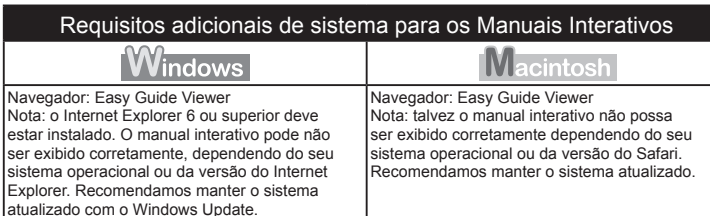

As especificações estão sujeitas a alterações sem aviso.

Sobre os itens consumíveis

Os itens consumíveis (cartuchos de tinta/Cartuchos FINE (FINE Cartridges)) ficam disponíveis por 5 anos após o encerramento da produção.

The following ink cartridges are compatible with this printer.

Les cartouches d'encre suivantes sont compatibles avec cette imprimante.

Los cartuchos de tinta siguientes son compatibles con esta impresora.

Os seguintes cartuchos de tinta são compatíveis com esta impressora.

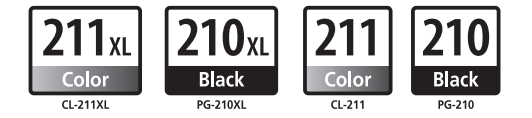

CANON CANADA INC. 6390 Dixie Road, Mississauga, Ontario, L5T 1P7 Canada www.canon.ca

CANON LATIN AMERICA INC. 703 Waterford Way Suite 400, Miami, FL 33126 U.S.A.